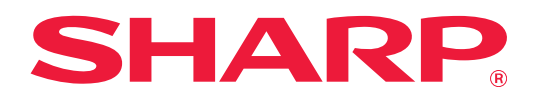

# **Руководство Пользователя**

# **(управление сенсорной панелью)**

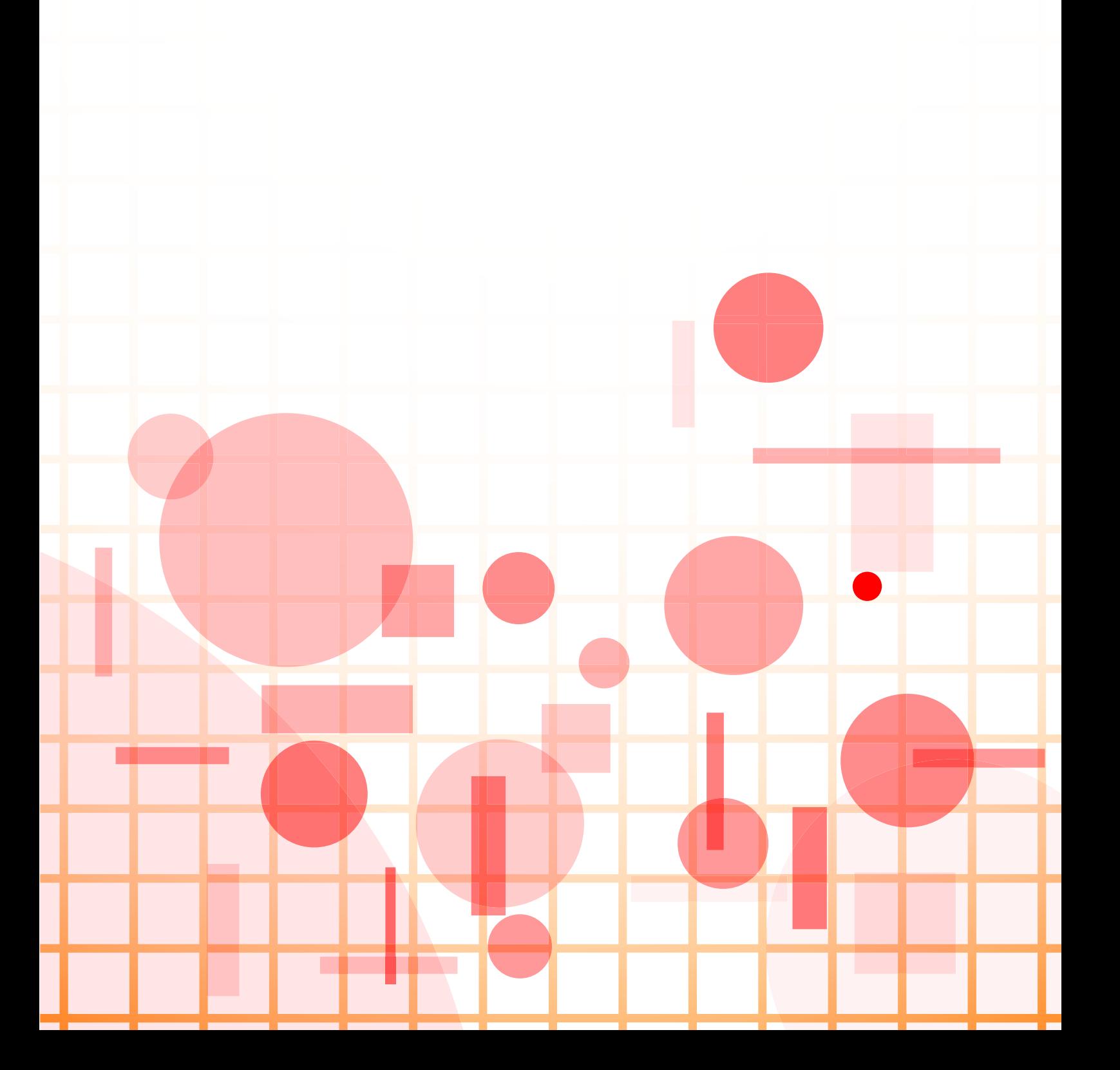

# **СОДЕРЖАНИЕ**

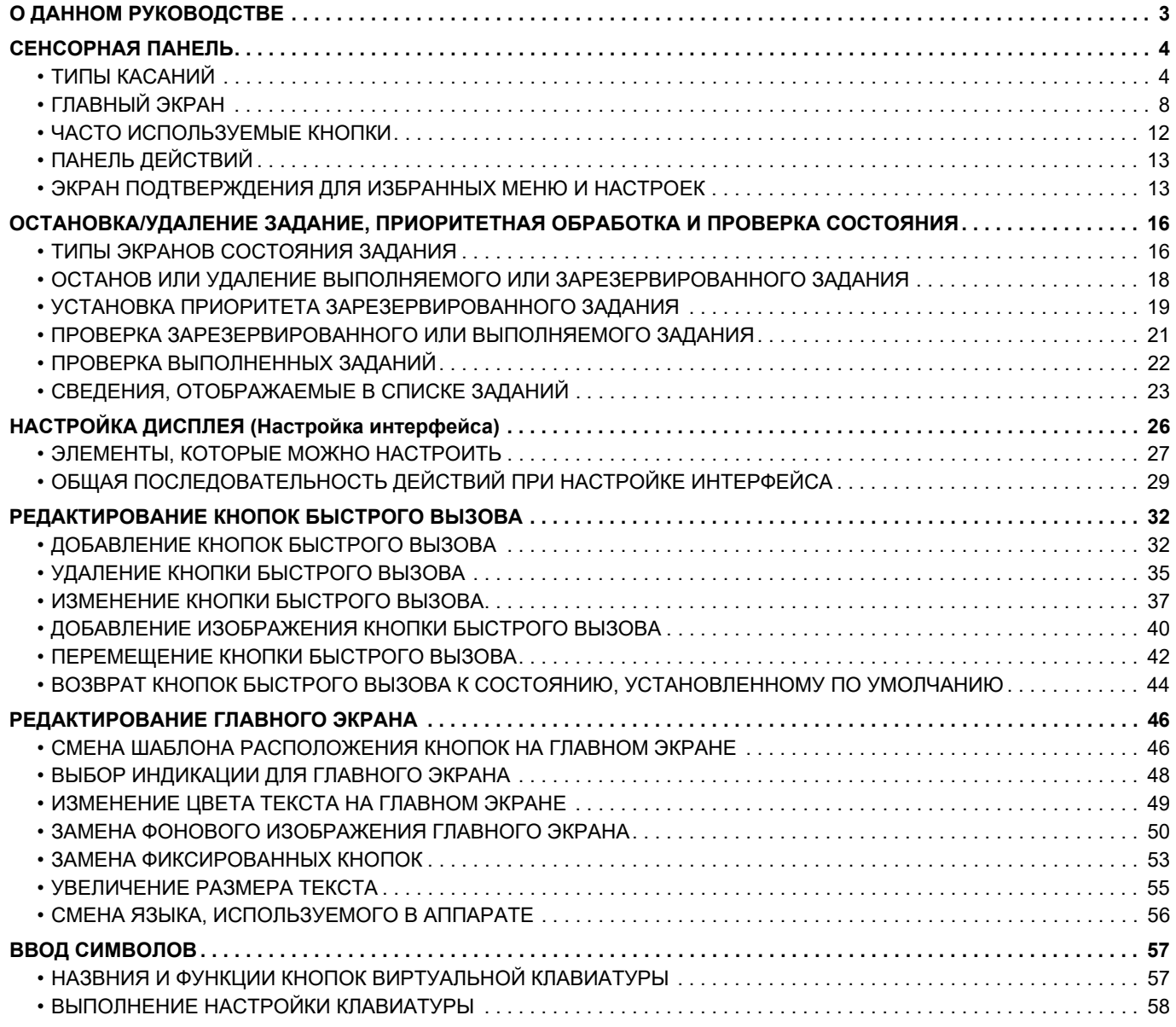

# <span id="page-2-0"></span>**О ДАННОМ РУКОВОДСТВЕ**

В этом руководстве описаны управление сенсорной панелью и настройка пользовательского интерфейса.

### **Примечания**

- Обозначение "xx-xxxxx" в данном руководстве относится к аппарату, где "xxxxx" соответствует названию модели.
- В данном руководстве отсутствует подробное описание функций аппарата. Подробная информация об упоминаемых в данном руководстве названиях и функциях приведена в документе "Руководство пользователя".
- Подготовке данного руководства уделялось значительное внимание. При наличии каких-либо комментариев или вопросов относительно руководства обратитесь к своему дилеру или в ближайший авторизованный сервисный центр.
- Изделие прошло строгий контроль качества и проверку. В случае обнаружения какого-либо дефекта или другой проблемы обратитесь к своему дилеру или в ближайший авторизованный сервисный центр.
- За исключением случаев, предусмотренных законом, SHARP не несет ответственности за сбои, возникающие во время эксплуатации изделия или его дополнительных устройств, сбои, вызванные неправильной эксплуатацией изделия и его дополнительных устройств, другие сбои, а также какие бы то ни было убытки, возникающие в результате эксплуатации изделия.

### **Внимание**

- Запрещается воспроизведение, адаптация или перевод содержимого данного руководства без предварительного письменного разрешения, за исключением случаев, предусмотренных законодательством об авторском праве.
- Любая информация, приведенная в данном руководстве, может быть изменена без уведомления.

### **Иллюстрации, панель управления, сенсорная панель и веб-страницы в данном руководстве**

Обычно периферийные устройства поставляются дополнительно, однако отдельные периферийные устройства могут входить в стандартный комплект поставки некоторых моделей аппаратов.

В описаниях некоторых функций и операций предполагается, что установлены устройства, отличные от указанных выше. В зависимости от содержимого, модели и от того, какие периферийные устройства установлены, использование может быть невозможным. Подробная информация приведена в документе "Руководство пользователя".

- Приведенные в руководстве изображения экранов, сообщения и названия кнопок могут отличаться от реальных вследствие модификаций и усовершенствований изделия.
- Сенсорная панель, иллюстрации и экраны настроек в настоящем руководстве приведены только для справки. Они могут изменяться в зависимости от модели, параметров установки, настроек, отличных от настроек по умолчанию, страны и региона.
- Детали настроек системы, а также способы настройки могут отличаться в зависимости от модели.
- В настоящем руководстве предполагается, что используется полноцветный аппарат. Некоторые описания могут не относиться к черно-белым аппаратам.

# <span id="page-3-1"></span>**СЕНСОРНАЯ ПАНЕЛЬ**

## <span id="page-3-0"></span>**ТИПЫ КАСАНИЙ**

Кроме обычного касания, сенсорная панель поддерживает длительное касание, резкое движение, скольжение.

### **Типы управления**

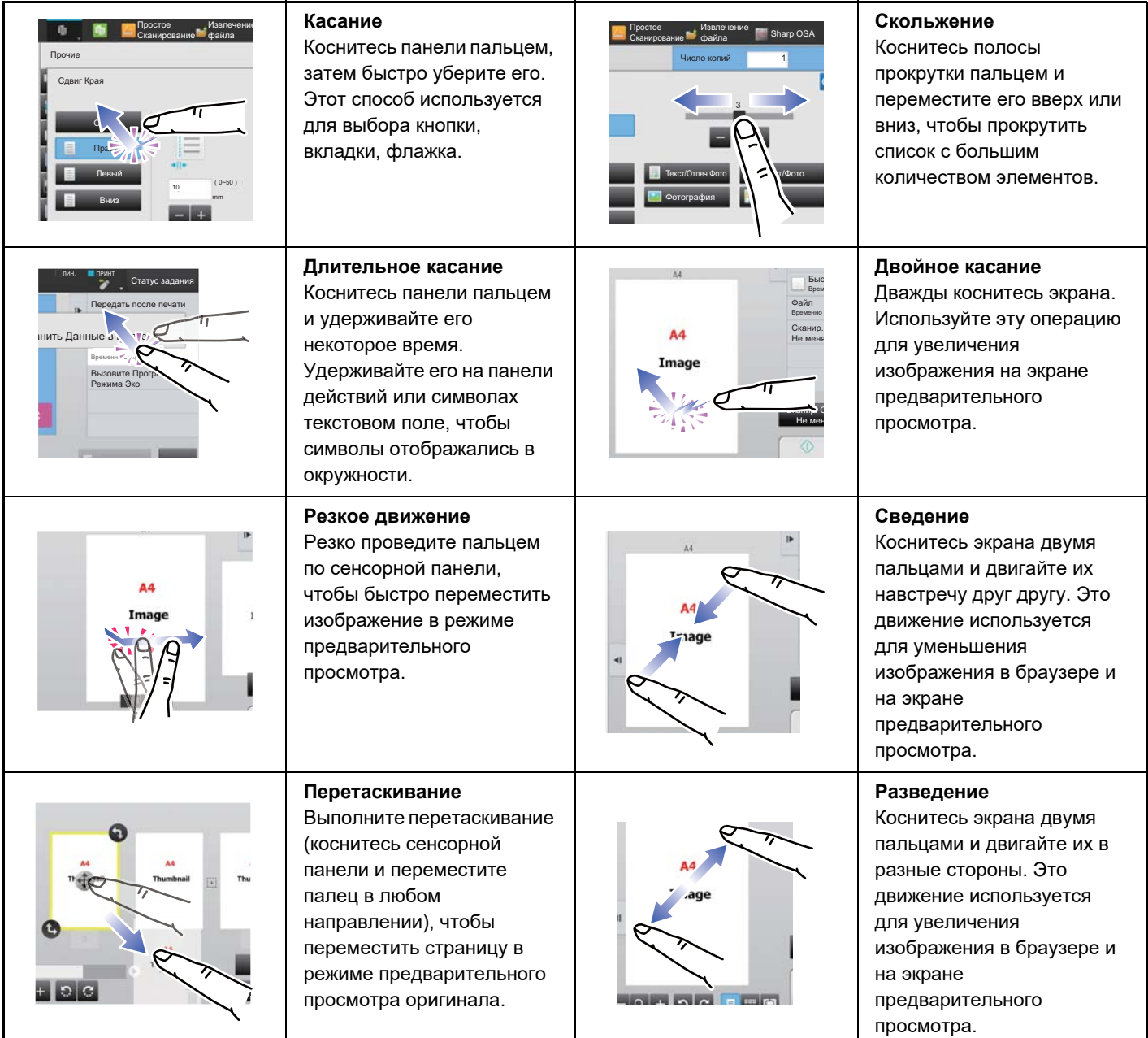

### **Действие на соответствующих экранах**

### **Кнопка (касание)**

- A. Коснитесь элемента, чтобы выбрать его. Цвет выбранной кнопки изменится.
- B. Касайтесь цифровых кнопок, чтобы вводить цифры.
- C. Коснитесь, чтобы увеличить или уменьшить значение. При длительном касании значение будет увеличиваься или уменьшаться, пока палец или стилус не будет отведен от сенсорной панели.
- D. Коснитесь, чтобы установить флажок **и включить соответствующий параметр.**
- E. Коснитесь здесь, чтобы закрыть экран.

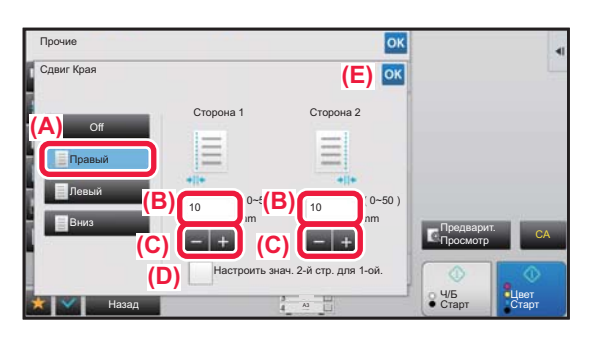

### **Список (касание, скольжение, резкое движение)**

- A. Коснитесь элемента, чтобы выбрать его. Цвет выбранного элемента изменится.
- B. Перетащите ползунок вверх или вниз.
- Ползунок появляется, если элемент не помещается на экране.
- C. Резко проведите пальцем по кнопке вниз или вверх. Элемент будет прокручен вверх или вниз.

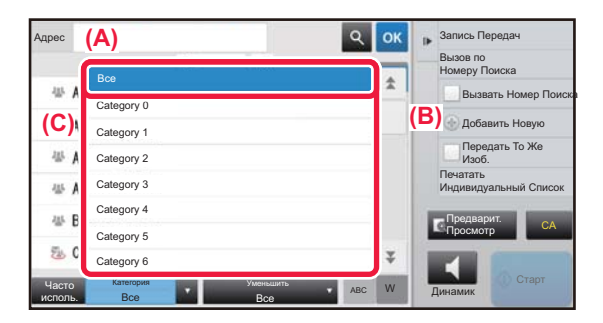

### **Ползунок (скольжение)**

A. Перемещайте ползунок из стороны в сторону.

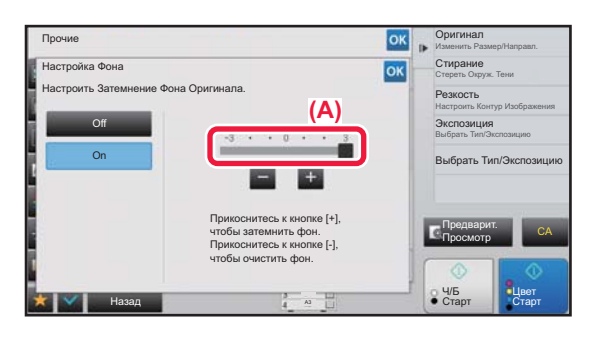

### **Вкладка (касание)**

A. Коснитесь вкладки, чтобы отобразить ее содержимое.

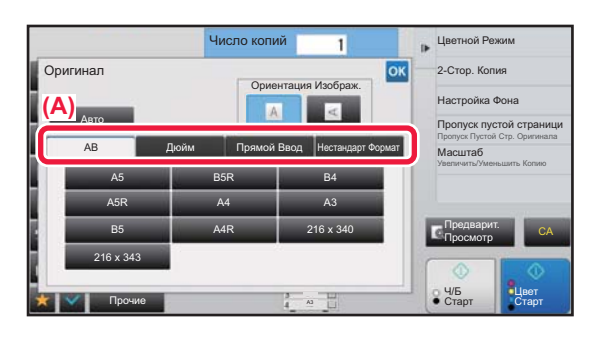

### **Экран предварительного просмотра (двойное касание / сведение / разведение)**

A. Если на экране предварительного просмотра выполнена операция "сведение", изображение на экране уменьшается. Если же выполнена операция "разведение", изображение увеличивается. Изображение также увеличивается, если выполнена операция "двойное касание".

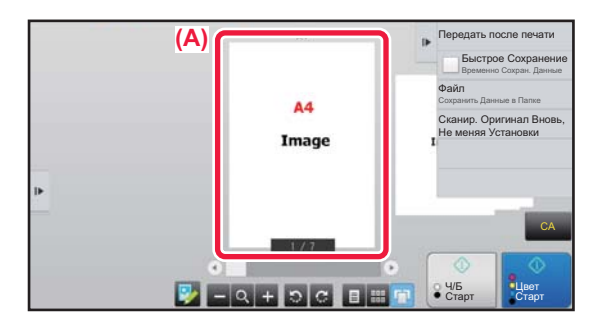

## **НАСТРОЙКИ СЕНСОРНОГО УПРАВЛЕНИЯ**

Сенсорное управление, выполняемое на сенсорной панели, можно настроить в "Установки (администратор)" – [Системные Параметры настройки] → [Общие Параметры настройки] → [Настройки Работы] → [Установки Состояния] → [Программы Оператора].

### **Программы Оператора**

### **Установка Автоматического Сброса**

Время до активизации функции автоматического сброса можно установить в диапазоне от 10 до 240 секунд с шагом 10 секунд.

Если аппарат не будет использован в течение указанного в днной установке времени, функция автоматического сброса удалит все выбранные установки и возвратит на дисплей основной экран режима копирования или экран состояния заданий.

### **Отменить Таймер**

Используется для дезактивации функции автоматического сброса.

**Программы Оператора**

### • **Время Принятия Ключевого Ввода**

Этот параметр определяет время, в течение которого необходимо прикасаться к кнопке сенсорной панели для того, чтобы было зарегистрировано касание. Это время может быть установлено в диапазоне от 0 до 2 секунд с шагом 0,5 секунды.

Увеличивая это время, можно предотвратить возможность случайного касания кнопки. Однако при этом не следует забывать о том, что увеличение времени затрудняет отслеживание ввода данных.

### • **Отключение Двойного Нажатия Клавиши**

Используется для отключения повтора кнопки.

Повтор кнопки позволяет постоянно изменять значение, пока выполняется касание кнопки, а не только при каждом ее касании.

### **Время для приема клавишного набора длительного касания**

Выберите время касания, которое будет определено как длительное.

### **Установка интервала двойного касания**

Установите интервал определения двойного касания.

### **Звуковой Сигнал При Нажатии На Клавиши**

Звук касания кнопки можно настроить в "Установки (администратор)" – [Системные Параметры настройки]  $\rightarrow$ [Общие Параметры настройки] → [Параметры настройки звука] → [Параметры настройки звукового сигнала (стандартные)].

### **Звуковой Сигнал При Нажатии На Клавиши**

Выбор уровня громкости звукоого сигнала касания кнопки или выключение звукового сигнала.

### **Установить Звук Касания Клавиш по Умолчанию**

При установке значения экспозиции на экране настройки экспозиции каждого режима по достижении контрольного значения три раза звучит короткий звуковой сигнал.

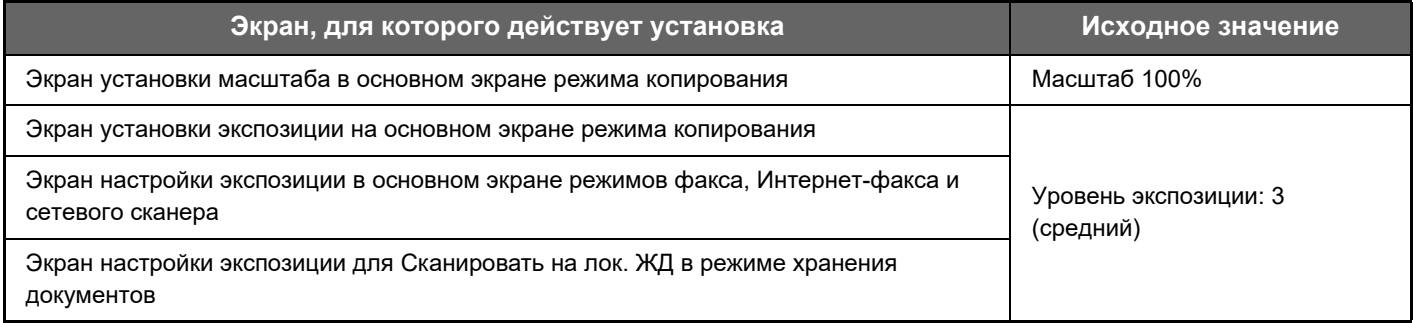

# <span id="page-7-0"></span>**ГЛАВНЫЙ ЭКРАН**

При нажатии на кнопку [Окно Home] на панели управления на сенсорной панели отображается главный экран. На главном экране отображаются кнопки, предназначенные для выбора режимов или функций.

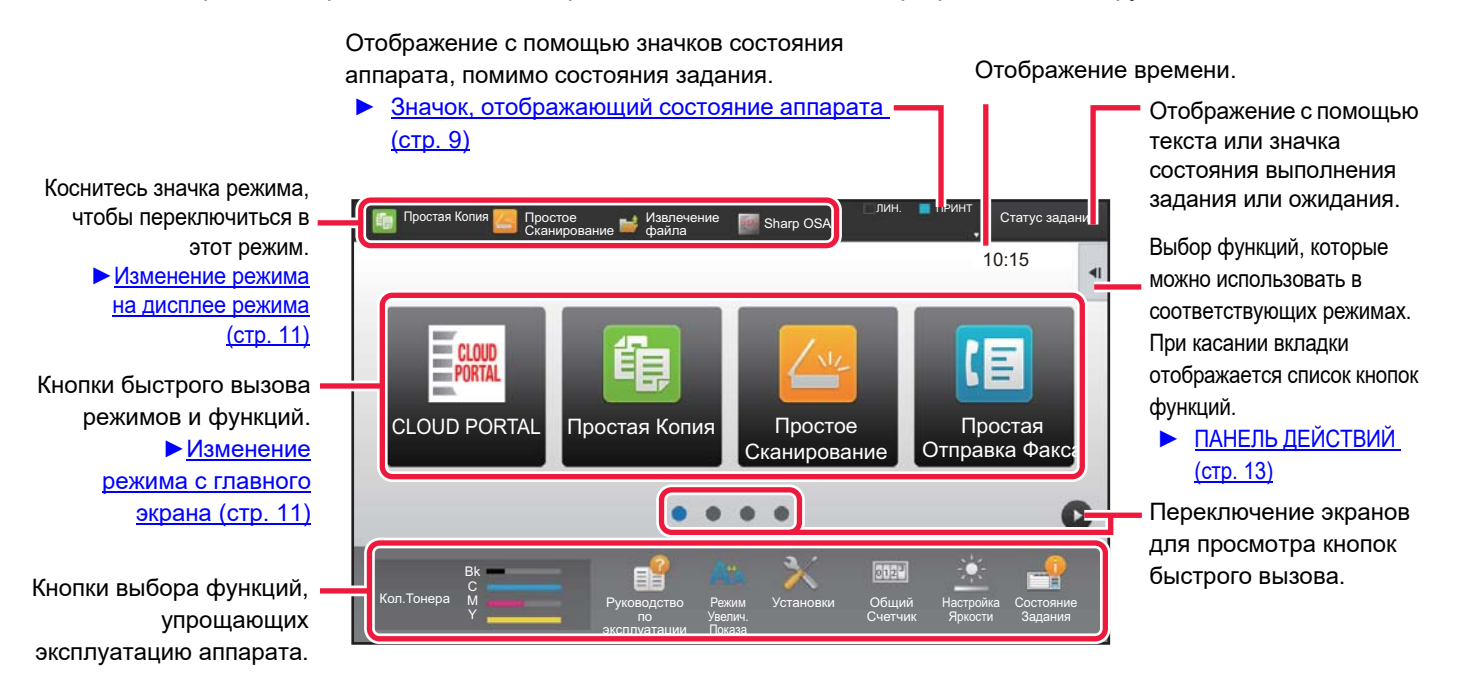

Последовательность действий по добавлению и удалению кнопок быстрого вызова приведена в документе "Общая [последовательность](#page-28-1) действий при использовании сенсорной панели (стр. 29)".

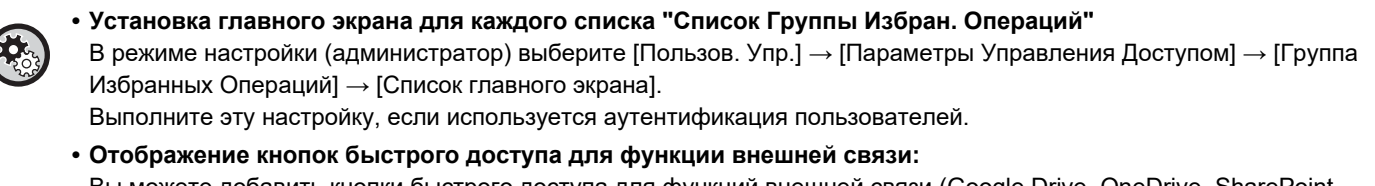

Вы можете добавить кнопки быстрого доступа для функций внешней связи (Google Drive, OneDrive, SharePoint Online, Gmail, Exchange (Эл. Почта)) на главный экран.

Эти функции можно настроить в системных параметрах настройки. Если функция в системных параметрах настройки включена, кнопку быстрого доступа для нее можно добавить на главный экран. Подробные сведения приведены в документе "Руководство по Cloud Connect".

## <span id="page-8-0"></span>**Значок, отображающий состояние аппарата**

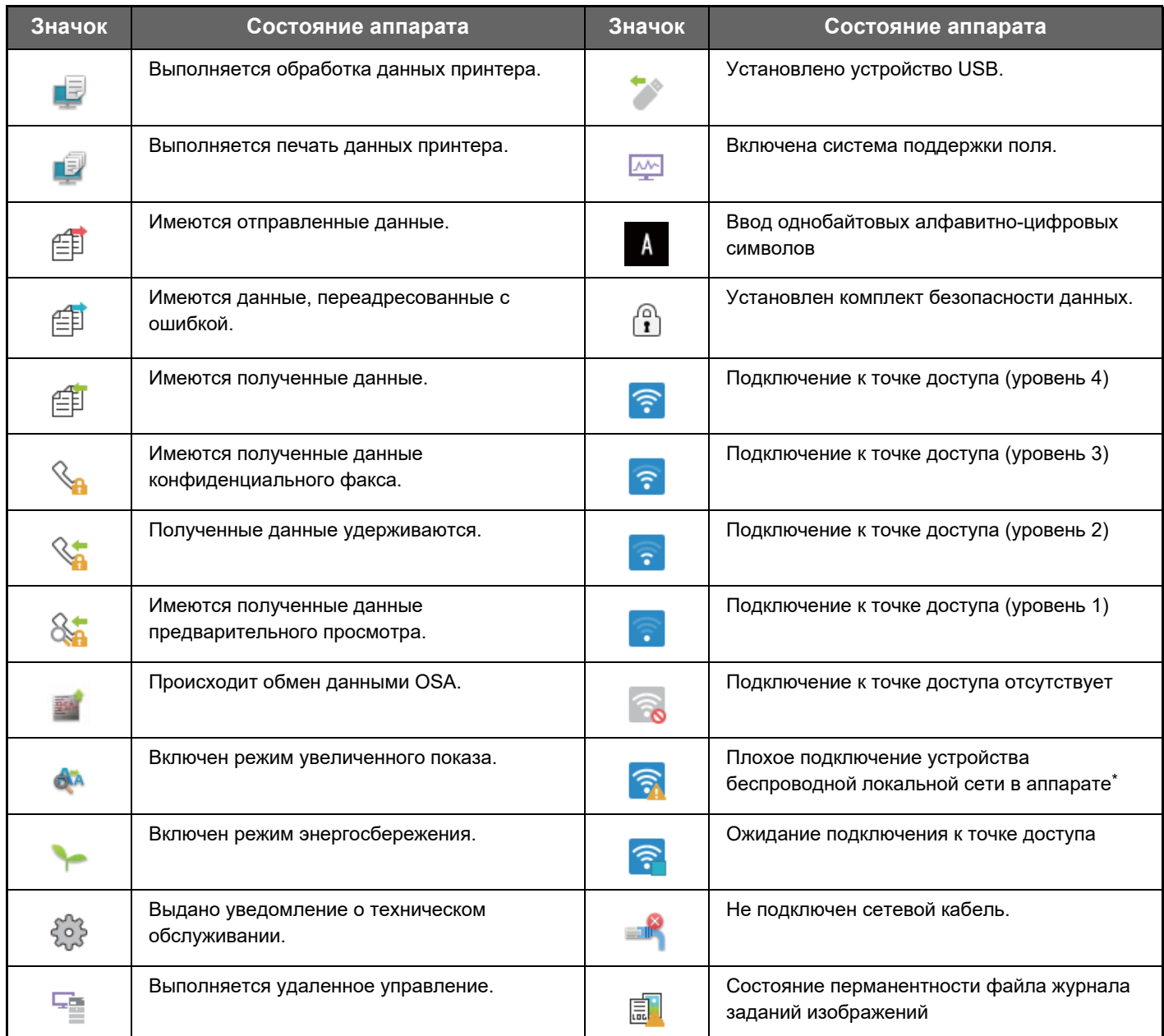

\* Обратитесь к Вашему дилеру или в ближайшее уполномоченное сервисное представительство.

### **Параметры Экрана Дисплея**

Сенсорное управление, выполняемое на сенсорной панели, можно настроить в "Установки (администратор)" – [Системные Параметры настройки] → [Общие Параметры настройки] → [Настройки Работы] → [Установки Состояния] → [Параметры Экрана Дисплея].

### **Режим Увеличенного Показа**

Вывод на экран больших символов.

**АМЕ ЕСЛИ ВКЛЮЧЕН режим больших символов, в системной области выводится значок.** 

### **Установка Времени Отображения Сообщений На Дисплее.**

Время, в течение которого появившееся сообщение будет оставаться на сенсорной панели (до его автоматичекого сброса) может быть установлено в интервале от 1 до 12 секунд.

### **Настройка языка**

Можно выбрать язык, на котором будет отображаться информация на сенсорной панели.

Если включена аутентификация пользователя и язык дисплея задан в группе избранных операций, приоритет отдается этой установке.

### **Настройки Дисплея По Умолчанию**

Установите экран, который будет отображен посл автоматического сброса и входа в систему.

### **Показать Меню Избранного по Умолчанию**

Можно настроить аппарат так, чтобы при выборе режимов в первую очередь отображались "Избранное".

### **Показать Рабочую панель по умолчанию.**

Указание на необходимость или отсутствие необходимости отображения рабочей панели на экране.

### **Если шнур ЛВС не подключен, выводится значок.**

Выводить значок, если не подключен шнур ЛВС.

### **Отображать диалоговое окно подтверждения в случае отмены задания.**

Вывод диалога подтверждения при отмене задания.

### **Отобразить уведомительное сообщение о состоянии**

Задайте, должно ли отображаться уведомление по завершении задания.

### **Ограничить отображение Общего Счетчика**

Если этот параметр включен, при проверке общего количества отпечатков с главного экрана общее количество отпечатков скрыто.

### **Переключить отображение количества комплектов на состояние задания**

Выбор того, что будет выводиться в состоянии задания: оставшееся количество наборов или финальное количество наборов.

### **Показать приблизительное время запуска задания**

Укажите, должно ли в состоянии задания отображаться расчетное время его начала.

### **Порядок Расположения 10-Кнопочной Клавиатуры**

Выбор сортировки числовых ключей: по возрастанию с "1" в верхнем левом углу или с "1" в нижнем левом углу.

### **Настройка Дисплея с Главного Устройства**

Выбор настроек информации о пути к месту назначения, отображаемой при выборе режима настроек на аппарате.

### **Отобразить Текущий Путь**

Настройка вывода в информации о пути текущих элементов настроек.

### **Включите ссылку на текущий путь**

Настройка активности ссылки вверху.

### **Настройка индикации**

Выбор цвета фона сенсорной панели. Каждый раз при изменении шаблона меняется изображение сенсорной панели внизу экрана.

### **ИЗМЕНЕНИЕ РЕЖИМА**

Нажмите на кнопку [Окно Home].

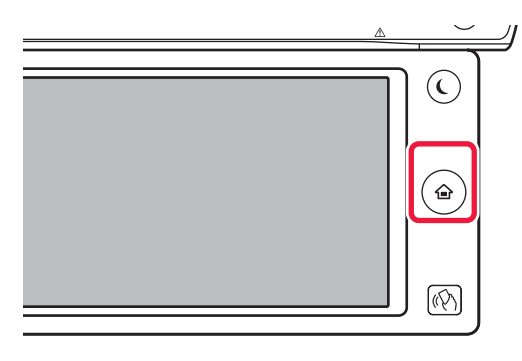

Коснитесь значка режима.

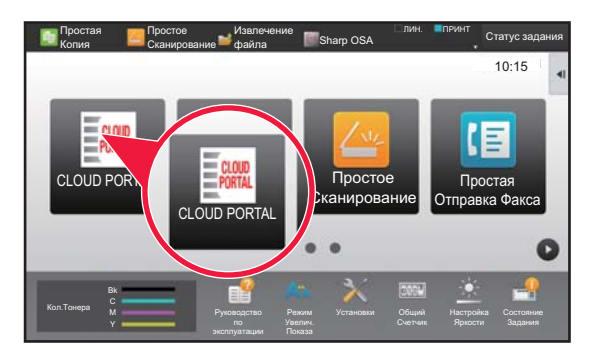

### <span id="page-10-1"></span>**Изменение режима с главного экрана Изменение режима на дисплее режима**

Коснитесь дисплея режима.

<span id="page-10-0"></span>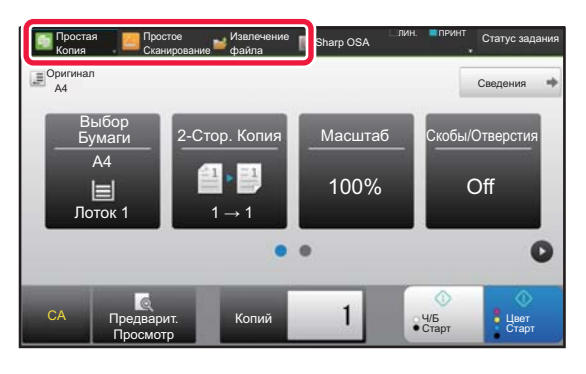

Коснитесь кнопки со значком .

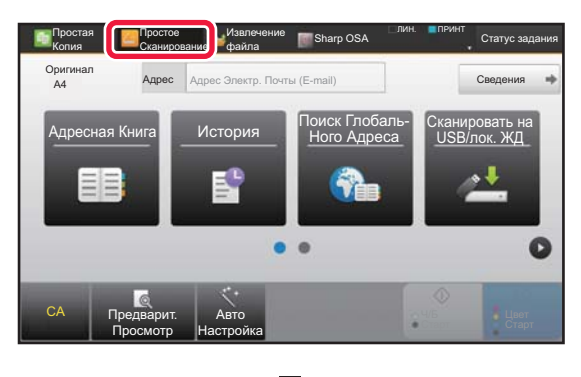

Коснитесь кнопки требуемого режима.

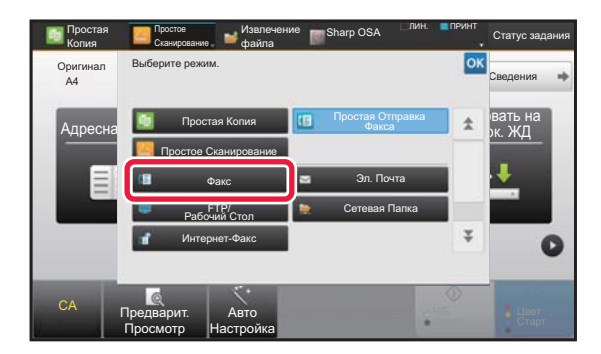

Операции редактирования главного экрана описаны в документе "[РЕДАКТИРОВАНИЕ](#page-45-0) ГЛАВНОГО ЭКРАНА (стр. 46)". **• Отобразить настройки кнопки режима**

В "Установки (администратор)" выберите [Системные Параметры настройки] → [Общие Параметры настройки] → [Настройки Работы] → [Отобразить настройки кнопки режима]. Настройка отображения кнопок режимов в верхней части экрана.

• **Отобразить кнопки режимов на главном экране** Выберите кнопки режимов, который должны отображаться.

• **Ключи режима отображения на главном экране**

Можно также включить отображение кнопок режимов на главном экране.

## <span id="page-11-0"></span>**ЧАСТО ИСПОЛЬЗУЕМЫЕ КНОПКИ**

### **Цифровые кнопки**

Чтобы ввести цифру, коснитесь соответствующей кнопки. Чтобы удалить введенную цифру, коснитесь кнопки [C].

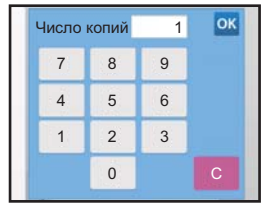

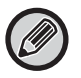

На экране ввода адреса можно вводить как цифры, так и другие символы, а также в этом режиме предоставляется другой шаблон расположения кнопок. Можно также перемещать курсор, используя кнопку [←] и [→]. Чтобы удалить один символ слева от курсора, нажмите кнопку [C].

## **Кнопка [Старт] (кнопка [Ч/Б Старт] и кнопка [Цвет Старт])**

Коснитесь кнопки, чтобы начать печать или отправку изображения.

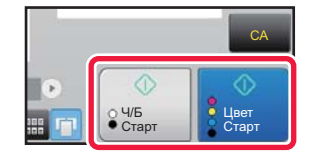

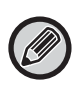

В режиме копирования отображаются кнопки [Ч/Б Старт] и [Цвет Старт].

### **Кнопки [Отменить Копирование], [Хранение Отменено], [Отменить Сканир] и [Передача Отменена]**

Коснитесь кнопки, чтобы остановить копирование, печать или передачу.

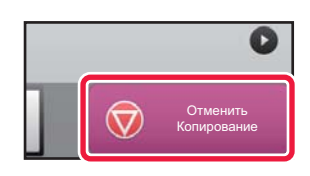

### **Кнопка [CA]**

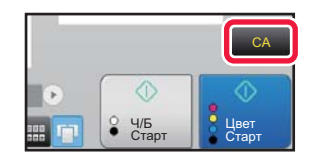

Коснитесь этой кнопки, чтобы отменить все внесенные изменения в настройки и восстановить исходные значения для сех режимов.

## <span id="page-12-1"></span>**ПАНЕЛЬ ДЕЙСТВИЙ**

При настройке функций в каждом режиме на панели действий отображаются рекомендованные функции. С панели действий можно настроить функции или объединить настроенную функцию с функцией, отображаемой на панели действий.

Если панель действий не появляется, коснитесь вкладки панели действий.

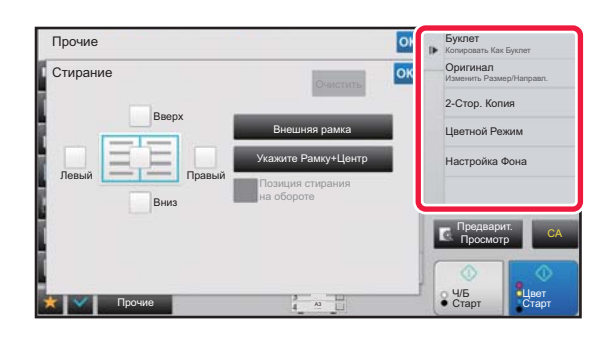

- Отображаемые на панели действий функции варьируются в зависимости от режима или настроек этих функций.
- Если слишком много функций в соответствии с их настройками должны отображаться на панели действий, для того чтобы просмотреть их все, панель можно прокручивать по вертикали с помощью ползунка либо касаясь значков  $\overline{\phantom{a}}$  и  $\overline{\phantom{a}}$ .
- В режиме увеличенного показа часть текста на панели действий может не отображаться. Для того чтобы отобразить текст целиком, коснитесь частично скрытой кнопки длительным касанием или передвиньте вкладку панели действий влево.

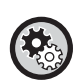

### **Постоянное отображение панели действий**

В режиме настройки (администратора) выберите [Системные Параметры настройки] → [Общие Параметры настройки] → [Настройки Работы] → [Настройки Состояния] → [Показать Рабочую панель по умолчанию.].

## <span id="page-12-0"></span>**ЭКРАН ПОДТВЕРЖДЕНИЯ ДЛЯ ИЗБРАННЫХ МЕНЮ И НАСТРОЕК**

После регистрации часто используемых функций, настроенных в избранном для копирования или отправки изображений, можно выполнять их быстрый вызов.

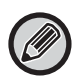

Избранное можно использовать в обычном режиме.

### **Установка Кнопки Предпочтений**

Эту настройку можно установить только на веб-страницах.

В "Установки (администратор)" выберите [Системные Параметры настройки] → [Общие Параметры настройки]  $\rightarrow$  [Настройки Работы] → [Установка Кнопки Предпочтений].

Выбор информации, которая появляется при касании кнопок избранных операций в обычном режиме.

Выберите вкладки копирования, сканирования, интернет-факса, факса и ввода данных и настройте параметры экранов кнопок избранных операций в каждом из обычных режимов.

### **Номер Избранной Клавиши**

Задание номера кнопки избранной операции.

Элементы будут выводиться в том порядке, в котором они выводятся на этом экране, начиная с элемента, настроенного как № 1.

### **Назв. Клавиши**

Введите не более 20 знаков для названия кнопки избранных операций.

### **Функциональное Меню**

Для настройки функций, таких как "Другие функции", выберите функции в меню.

### **Программа**

Для настройки программы выберите одну из предустановленных программ в списке программ.

### **Не Отображать**

Можно скрыть заданную кнопку на экране кнопок избранных операций.

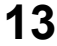

### **Регистрация функции в Избранном**

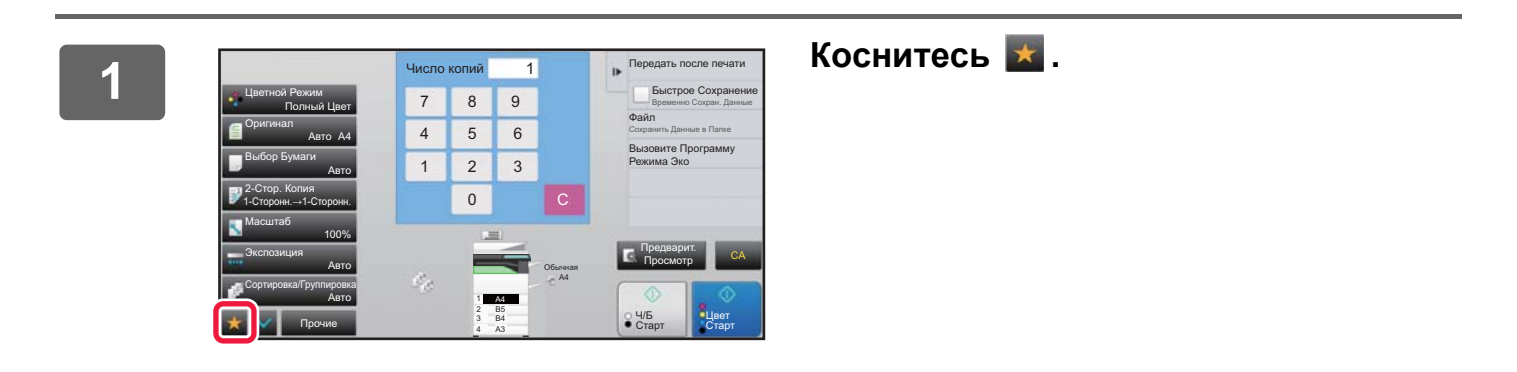

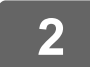

**2 На панели действий коснитесь пункта [Редактировать Избранное].**

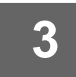

**3 Коснитесь кнопки [Зарегистри- ровать Кнопку].**

Необходимы права администратора.

**4 Коснитесь кнопки функции, которую нужно зарегистрировать.**

### **Вызов функции из Избранного**

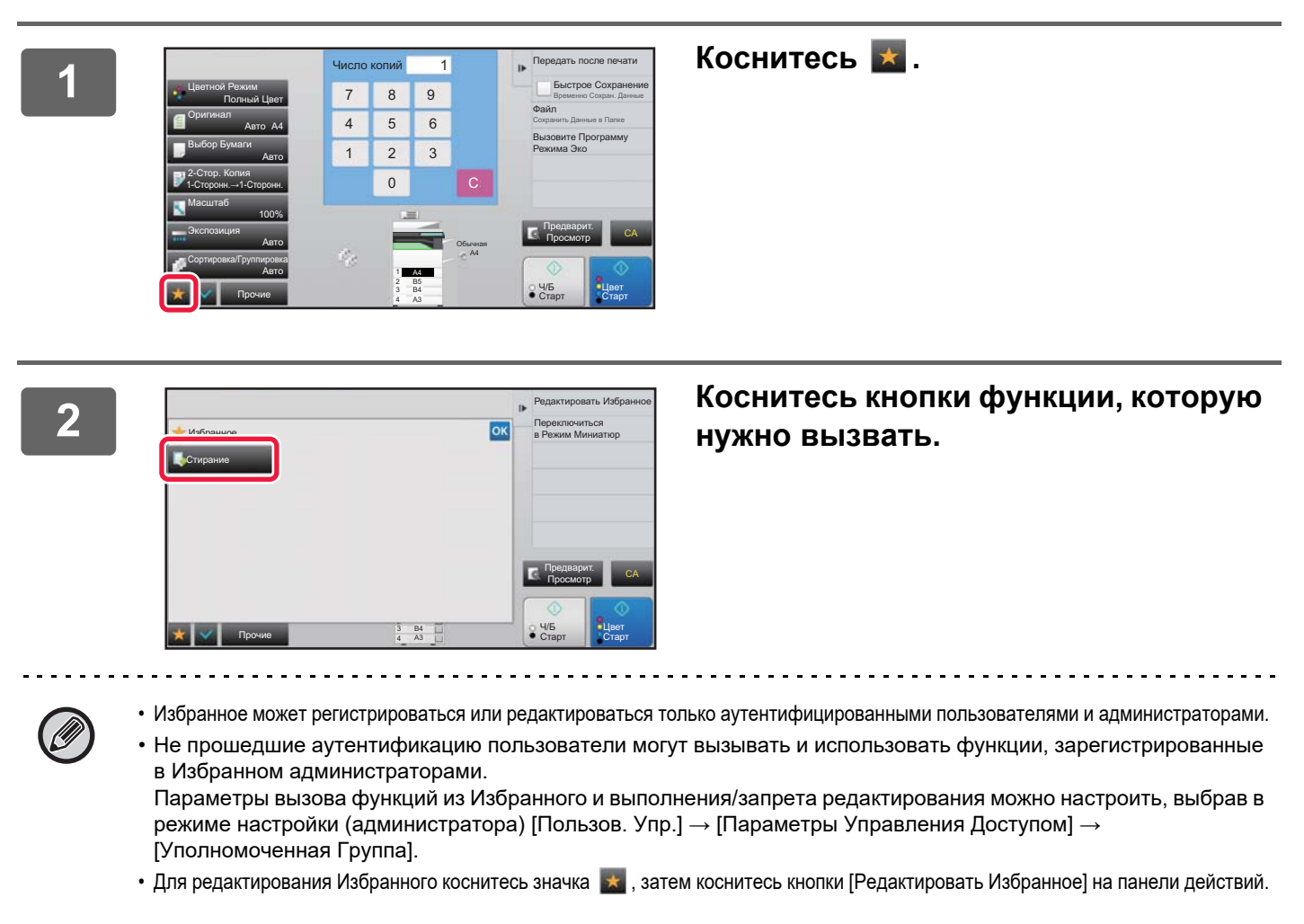

### **Экран подтверждения параметров**

Список настроенных функций можно отобразить и проверить. Если на начальном экране любого режима коснуться значка и потобразится экран подтверждения параметров.

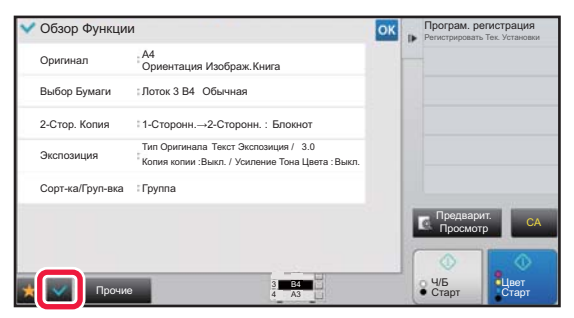

# <span id="page-15-1"></span>**ОСТАНОВКА/УДАЛЕНИЕ ЗАДАНИЕ, ПРИОРИТЕТНАЯ ОБРАБОТКА И ПРОВЕРКА СОСТОЯНИЯ**

## <span id="page-15-0"></span>**ТИПЫ ЭКРАНОВ СОСТОЯНИЯ ЗАДАНИЯ**

Коснитесь дисплея состояния задания, чтобы открыть экран состояния задания. Повторно коснитесь дисплея,<br>чтобы вернуться в предыдущий режим.

Экран состояния задания содержит следующие четыре вкладки. Коснитесь соответствующей вкладки, чтобы выбрать требуемый список заданий.

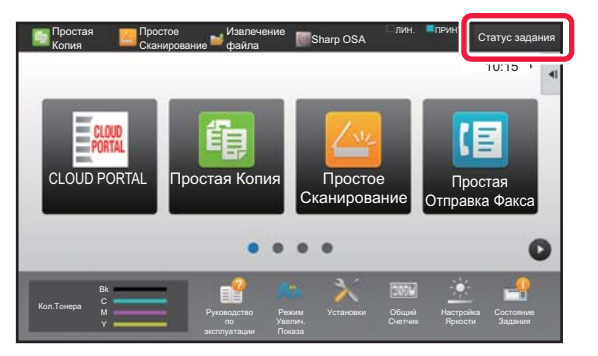

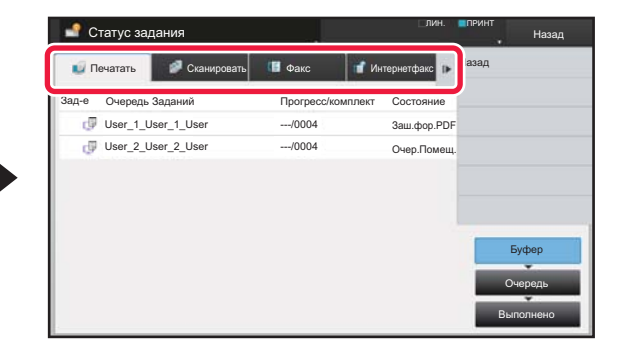

### **• Печатать**

На этой вкладке приведен список таких заданий на печать, как копирование, печать с ПК, прямая печать из USB, печать факсов и других полученных данных.

### **• Сканировать**

На этой вкладке приведен список заданий с преобразованными изображениями для сообщений электронной почты и заданий отправки изображений на сервер FTP или на рабочий стол.

**• Факс**

На этой вкладке приведен список заданий отправки факсов по телефонной линии.

### **• Интернетфакс**

На этой вкладке приведен список заданий отправки факсов по Интернету.

Фоновый цвет дисплея состояния задания меняется следующим образом.

• Зеленый: Текущее задание

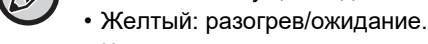

• Красный: ожидание устранения ошибки.

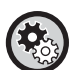

### • **Запрет отображения и изменения информации о заданиях других пользователей при включенной аутентификации пользователя**

В режиме настройки (администратора) выберите [Системные Параметры настройки] → [Общие Параметры настройки] → [Установки По Умолчанию] → [Включить Состояние Задания в аутентификацию пользователя] → [Отключить отображение или изменение информации других пользователей в меню "Состояние задания"] и установите флажок  $\lceil \mathbf{v} \rceil$ .

### **• Организация Oчереди Буферных Заданий**

При активизации этой функции принятые задания на печать выводятся на дисплей очередности буферных заданий экрана состояния заданий. После проведеннго анализа в аппарате задания перемещаются в очередь заданий.

В очереди буферных заданий отображаются задания, которые еще не были анализированы. В "Установки (администратор)" выберите [Системные Параметры настройки] → [Установки Принтера] → [Настройки Состояния] → [Организация Oчереди Буферных Заданий].

Задания на всех вкладках разделены на три группы.

В зависимости от состояния обработки задания перемещаются между группами [Буфер], [Очередь] и [Выполнено] в указанном порядке.

Чтобы отобразить задания на дисплее списка заданий по состоянию обработки, коснитесь кнопки [Буфер], [Очередь], [Выполнено].

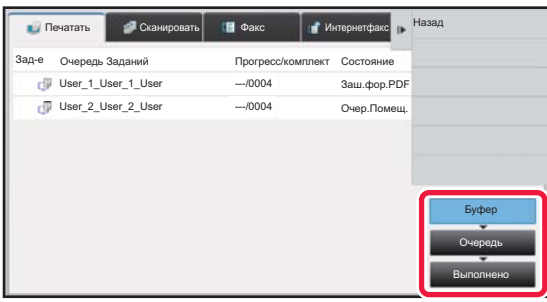

### • **Список буфера (отображается только при получении задания на печать с компьютера)**

Содержит задания на печать до их передачи на аппарат с компьютера. После того как передача будет закончена, задания переместятся в список очереди заданий.

В случае печати зашифрованного файла PDF с помощью функции прямой печати здесь вводится пароль для печати файла.

### **• Список очереди заданий**

Содержит текущие и ожидающие выполнения задания копирования, печати с компьютера и печати принятого факса. В этом списке также отображаются текущие задания, ожидающие отправки данных по факсу или отправки данных изображения, преобразованного в аппарате. После того как печать или передача будет закончена, задания переместятся в список выполненных заданий.

### **• Список выполненных заданий**

Содержит выполненные задания на копирование, печать, передачу данных.

## <span id="page-17-0"></span>**ОСТАНОВ ИЛИ УДАЛЕНИЕ ВЫПОЛНЯЕМОГО ИЛИ ЗАРЕЗЕРВИРОВАННОГО ЗАДАНИЯ**

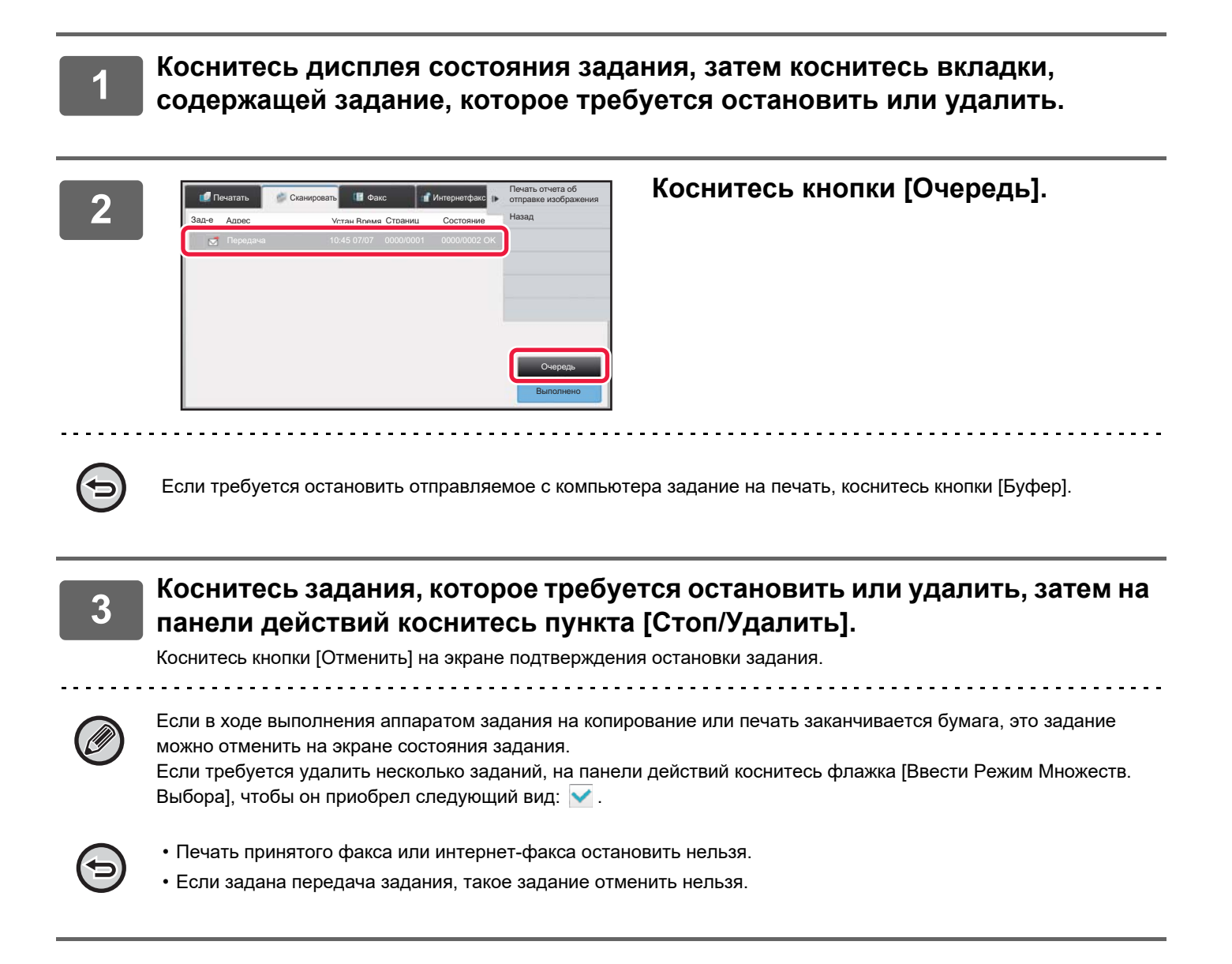

## <span id="page-18-0"></span>**УСТАНОВКА ПРИОРИТЕТА ЗАРЕЗЕРВИРОВАННОГО ЗАДАНИЯ**

Эта функция устанавливает очередность обработки заданий на копирование, печать, отправку изображений, полученных позднее заданий, которые уже находятся в очереди на печать или отправку.

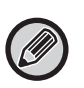

Установка очередности обработки зависит от типа задания следующим образом.

• Задание на вкладке печати Текущее выполняемое задание будет приостановлено для обработки задания с более высоким приоритетом. • Задание на вкладке сканирования/факса/интернет-факса

Задание с более высоким приоритетом будет помещено в очереди сразу за текущим выполняемым заданием.

**1 Коснитесь дисплея состояния задания, затем коснитесь задания, приоритет которого нужно изменить.**

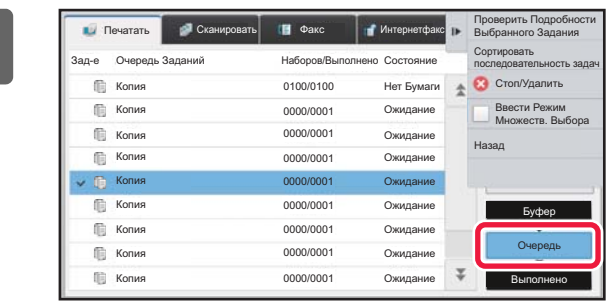

**2 Коснитесь кнопки [Очередь].**

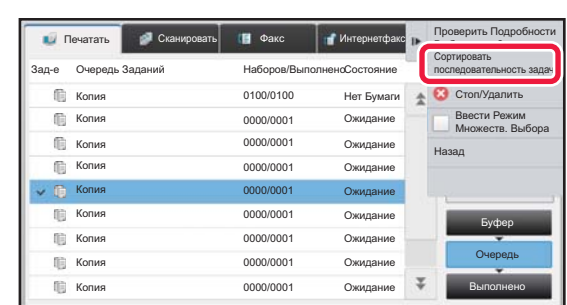

**3 Коснитесь задания, приоритет которого нужно изменить, затем на панели действий коснитесь пункта [Сортировать последовательность задач].**

### **Изменение порядка заданий**

Если выполняется какое-либо задание, при изменении порядка заданий его выполнение может быть прервано или это задание может быть перемещено в очереди назад. Коснитесь задания, которое нужно переместить, затем коснитесь одной из кнопок [Порядок сортировки].

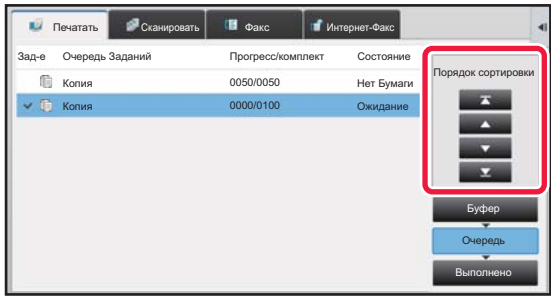

### • ключ

Перемещение выбранного задания в начало очереди. Выполнение текущего задания прерывается и начинается выполнение выбранного задания.

### • ключ

Перемещение выбранного задания на одну позицию вперед. Если выбрано второе по очереди задание, при касании этой кнопки выполнение текущего задания прерывается и начинается выполнение выбранного задания.

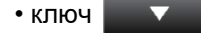

Перемещение выбранного задания на одну позицию назад.

• ключ  $\blacktriangledown$ 

Перемещение выбранного задания в конец очереди.

### **Задание сканера с выполнением по таймеру**

Если выбрано задание сканирования с выполнением по таймеру, при касании кнопок изменения порядка оно переместится следующим образом.

### • ключ ┳

Выполнение по таймеру отменяется и задание перемещается в позицию после выполняющегося задания (вторую с начала).

• ключ

Выполнение по таймеру отменяется и задание перемещается в последнюю позицию в очереди (если имеется 3 задания – в 4-ю позицию)

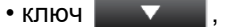

Эти кнопки использовать нельзя.

 $\overline{\phantom{a}}$ 

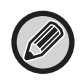

Перемещение перечисленные ниже заданий невозможно.

Выполняющееся в текущий момент задание, задания копирования с прерыванием, задания печати списков, задания при установленном в системных параметрах настройки параметре запрета прохождения.

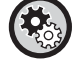

### **Отключение Печати с Лотка Ручной Подачи**

В "Установки (администратор)" выберите [Системные Параметры настройки] → [Общие Параметры настройки] → [Настройки Работы] → [Отключение Печати с Лотка Ручной Подачи]. Этот параметр используется для запрета печати из лотка ручной подачи (печати других заданий с остановкой

текущего задания\* из-за того, что бумаги для выполнения этого задания нет ни в одном из лотков).

\* Сюда не относятся случаи завершения бумаги во время выполнения задания.

На вкладке печати, на экране "Очередь" может отображаться количество отпечатанных либо оставшихся копий для каждого задания.

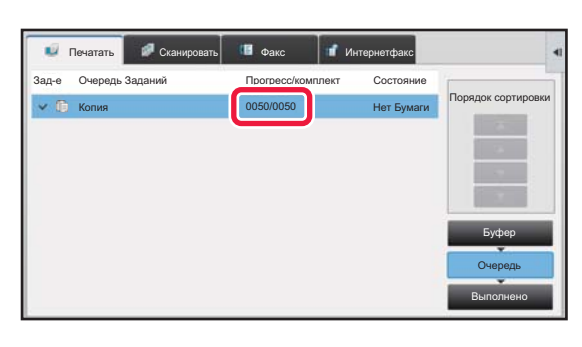

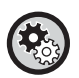

Переключение отображения количества отпечатанных копий или количества оставшихся копий для каждого задания В "Установки (администратор)" выберите [Системные Параметры настройки]  $\rightarrow$  [Общие Параметры настройки]  $\rightarrow$ [Настройки Работы] → [Настройки Состояния] → [Переключить отображение количества комплектов на состояние задания]

## <span id="page-20-0"></span>**ПРОВЕРКА ЗАРЕЗЕРВИРОВАННОГО ИЛИ ВЫПОЛНЯЕМОГО ЗАДАНИЯ**

**1 Коснитесь дисплея состояния задания, затем коснитесь вкладки <sup>с</sup> заданием, параметры которого нужно проверить.**

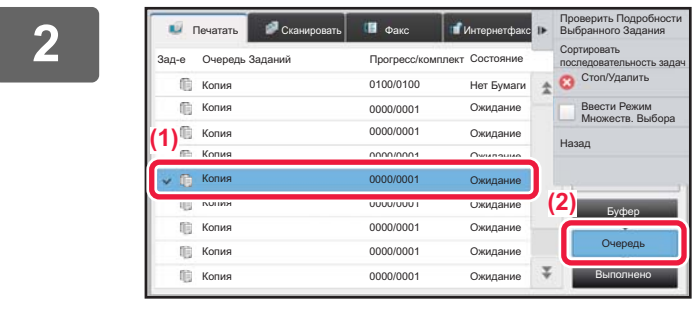

**2 Коснитесь кнопки [Очередь].**

### **3 Коснитесь задания, параметры которого нужно проверить, затем на панели действий коснитесь пункта [Проверить Подробности Выбранного Задания].**

• В разных режимах отображаются разные параметры задания.

• Информация о значках на кнопках заданий и о сообщениях, отображаемых в поле "Состояние", приведена в разделе "СВЕДЕНИЯ, [ОТОБРАЖАЕМЫЕ](#page-22-0) В СПИСКЕ ЗАДАНИЙ (стр. 23)".

## <span id="page-21-0"></span>**ПРОВЕРКА ВЫПОЛНЕННЫХ ЗАДАНИЙ**

**1 Коснитесь дисплея состояния задания, затем коснитесь вкладки <sup>с</sup> заданием, параметры которого нужно проверить.**

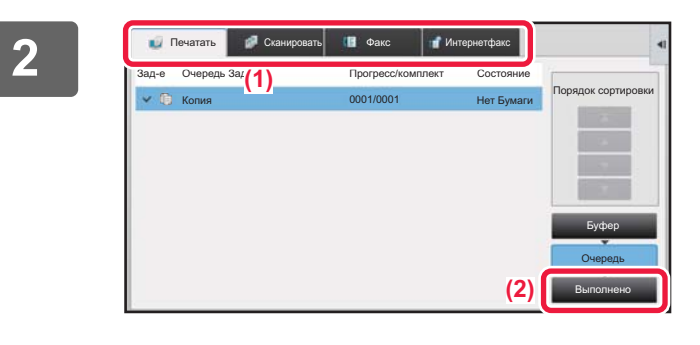

## **2 Коснитесь кнопки [Выполнено].**

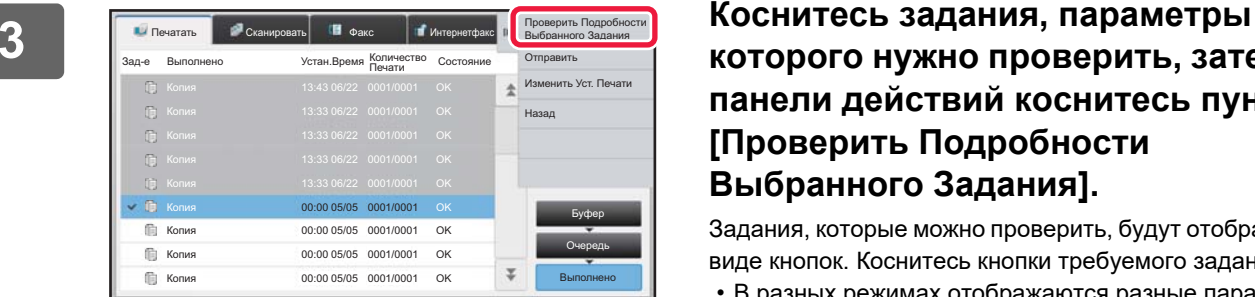

### **которого нужно проверить, затем на панели действий коснитесь пункта [Проверить Подробности Выбранного Задания].**

Задания, которые можно проверить, будут отображены в виде кнопок. Коснитесь кнопки требуемого задания.

- В разных режимах отображаются разные параметры задания.
- Информация о значках на кнопках заданий и о сообщениях, отображаемых в поле "Состояние", приведена в разделе "СВЕДЕНИЯ, [ОТОБРАЖАЕМЫЕ](#page-22-0) В СПИСКЕ [ЗАДАНИЙ](#page-22-0) (стр. 23)".

## <span id="page-22-0"></span>**СВЕДЕНИЯ, ОТОБРАЖАЕМЫЕ В СПИСКЕ ЗАДАНИЙ**

Ниже приведено описание значков задания и сообщений, отображаемых в поле "Состояние".

### **Значки, указывающие на тип задания**

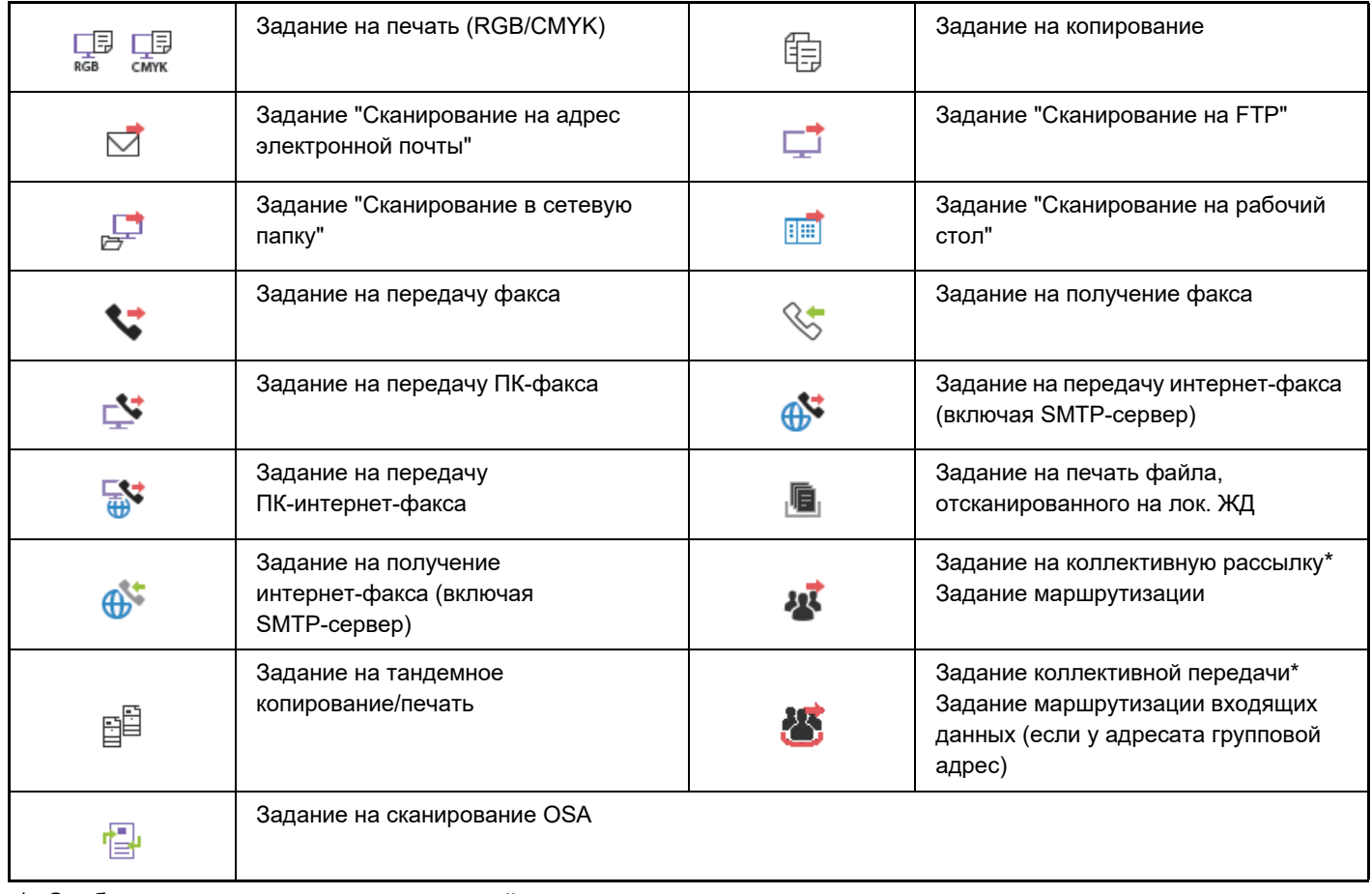

\* Отображается в задании коллективной передачи.

## **Сообщения, отображаемые в поле "Состояние"**

### **Текущее задание**

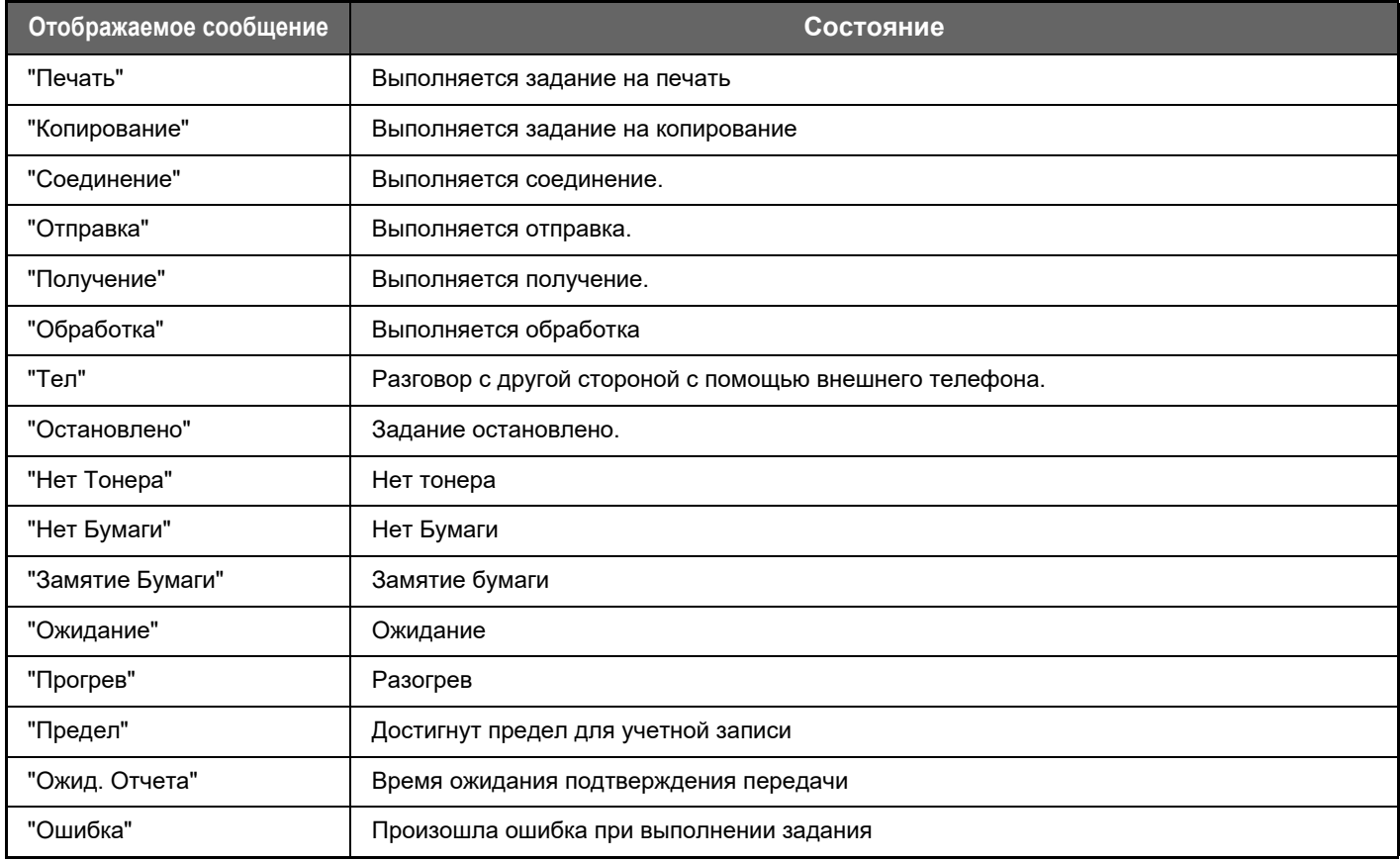

### **Зарезервированное задание**

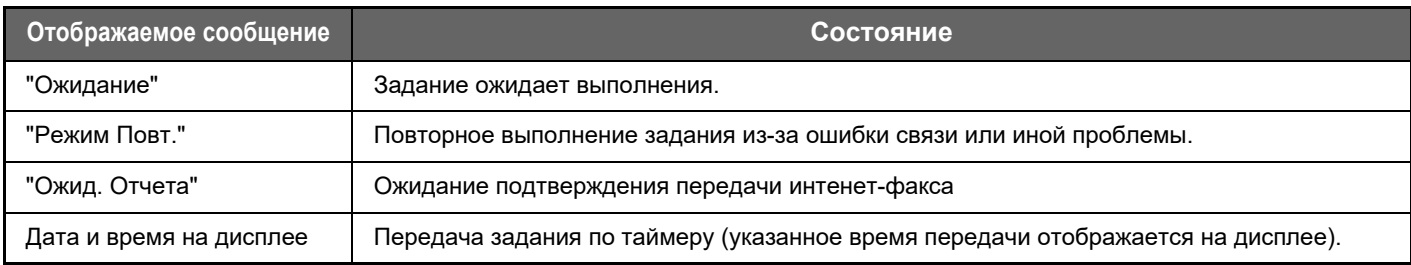

### **Управление сенсорной панелью**

### **Выполненное задание**

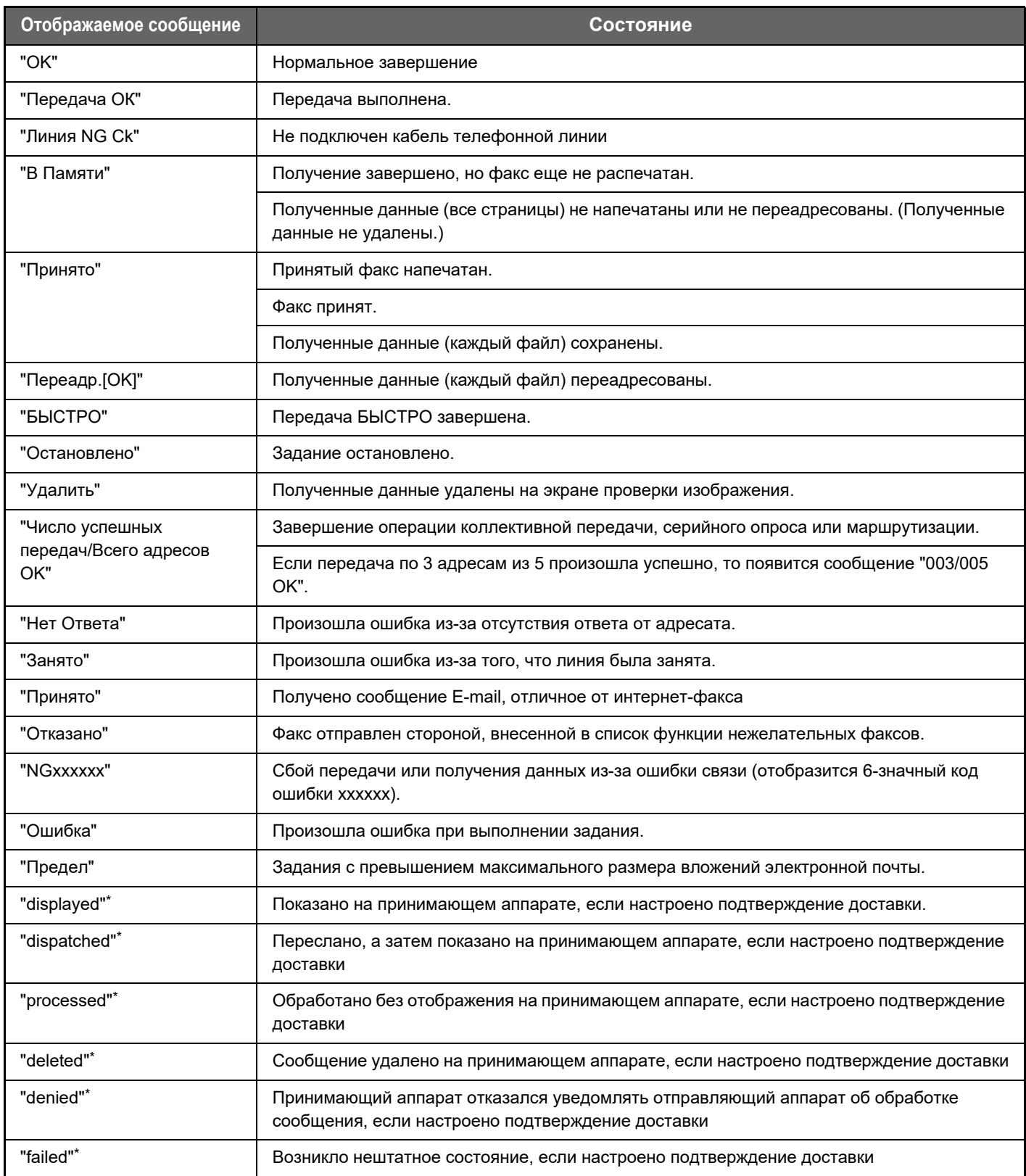

\* Если принимающий аппарат произведен компанией SHARP, он вернет сообщение "dispatched", если факс получен нормально, или "processed" в случае сбоя приема.

Если для Интернет-факса настроено подтверждение доставки, в сообщении электронной почты о доставке указывается значение расположения.

# <span id="page-25-0"></span>**НАСТРОЙКА ДИСПЛЕЯ (Настройка интерфейса)**

Функция настройки интерфейса позволяет настроить главный экран и кнопки быстрого вызова для упрощения эксплуатации аппарата.

Например, часто используются функции Тандем. Копия и Копирование Визиток, которые недоступны в режимах Простая Копия и Простое Сканирование. Необходимо с помощью кнопки быстрого вызова Копия или E-mail перейти к соответствующему экрану, выбрать кнопки быстрого вызова и коснуться нужных функций. Переместив эти кнопки быстрого вызова на начальную страницу главного экрана, можно быстро выбирать соответствующие функции.

Выполните настройку дисплея для упрощения эксплуатации аппарата.

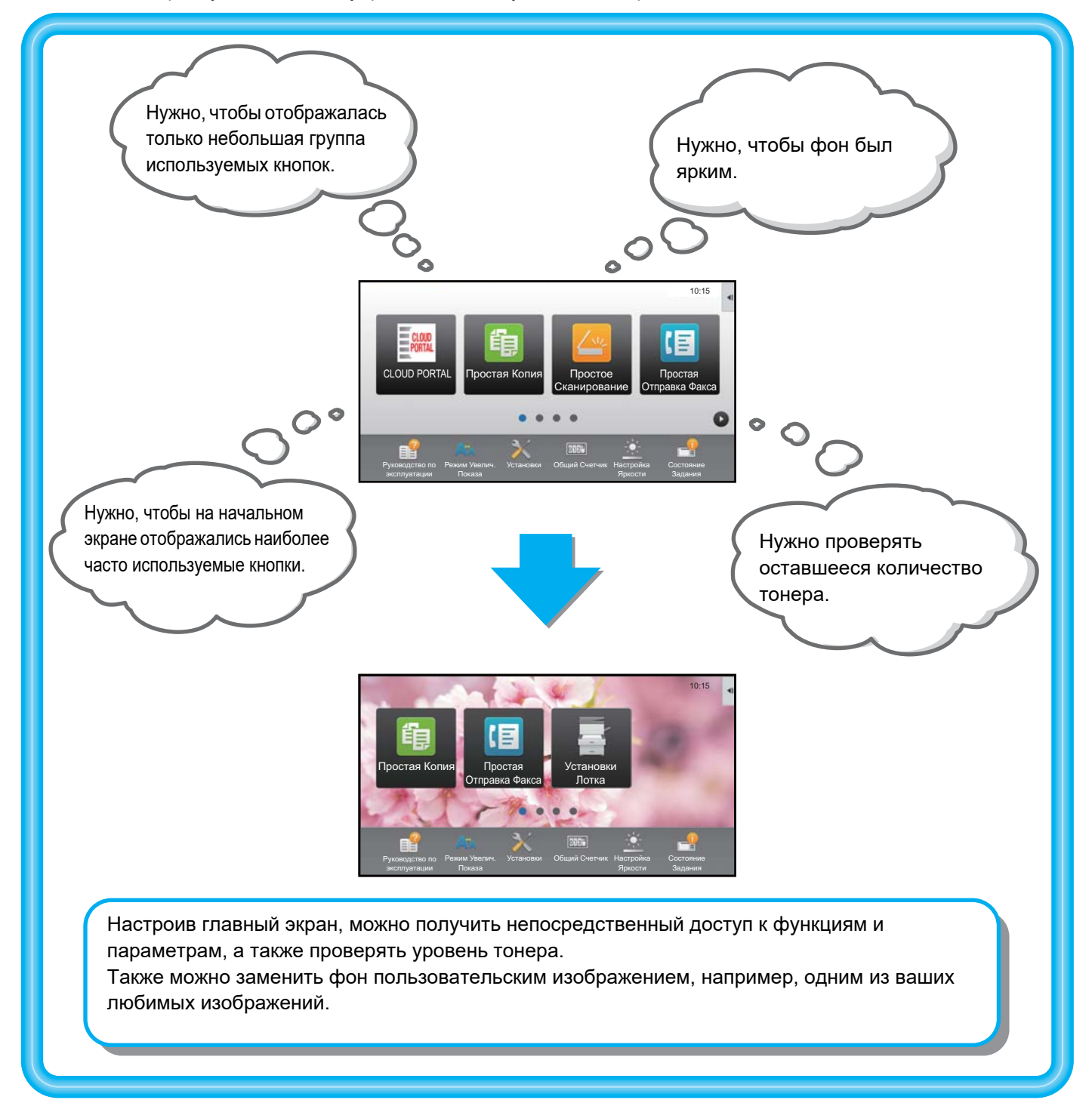

## <span id="page-26-0"></span>**ЭЛЕМЕНТЫ, КОТОРЫЕ МОЖНО НАСТРОИТЬ**

Можно настроить показанные ниже элементы.

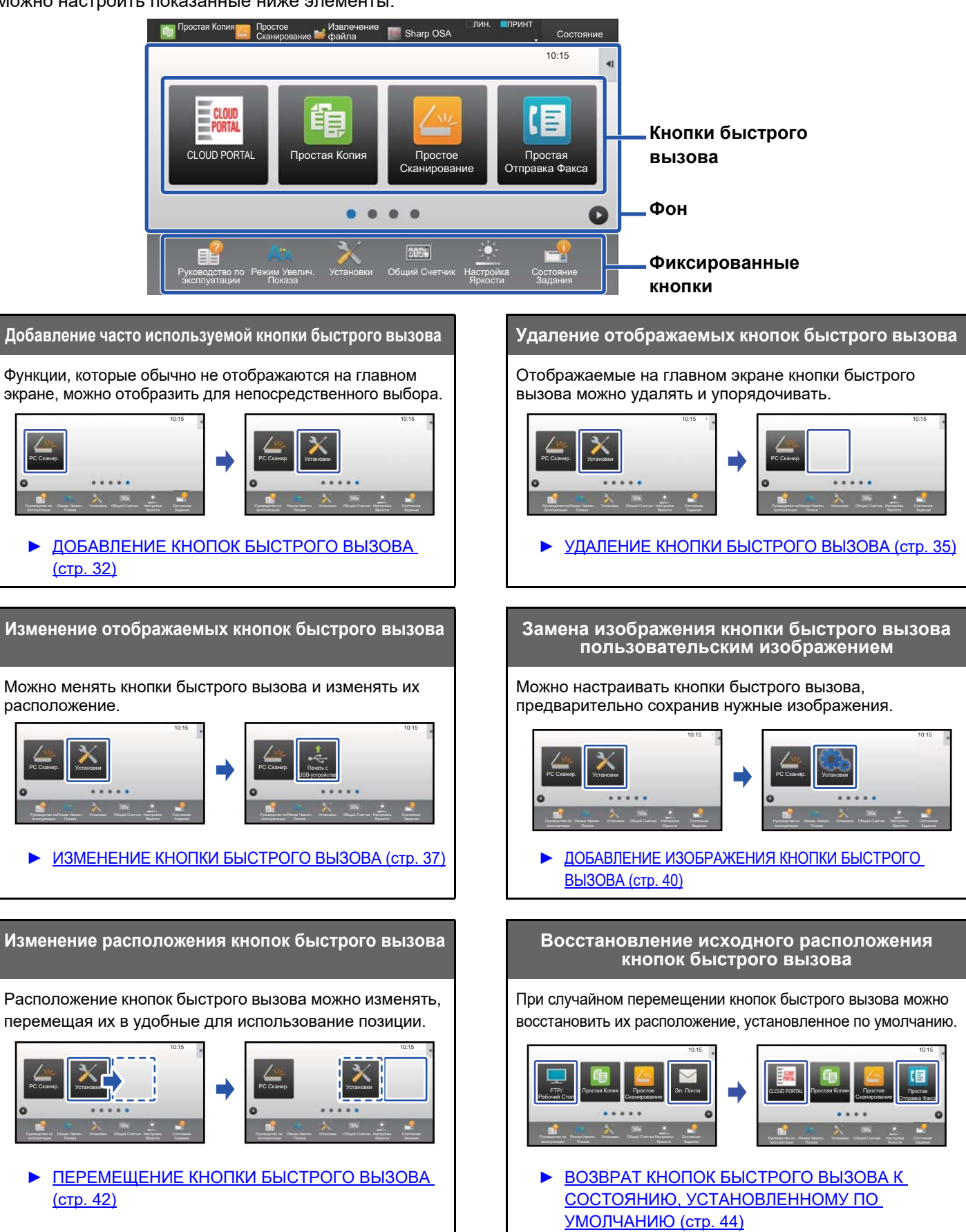

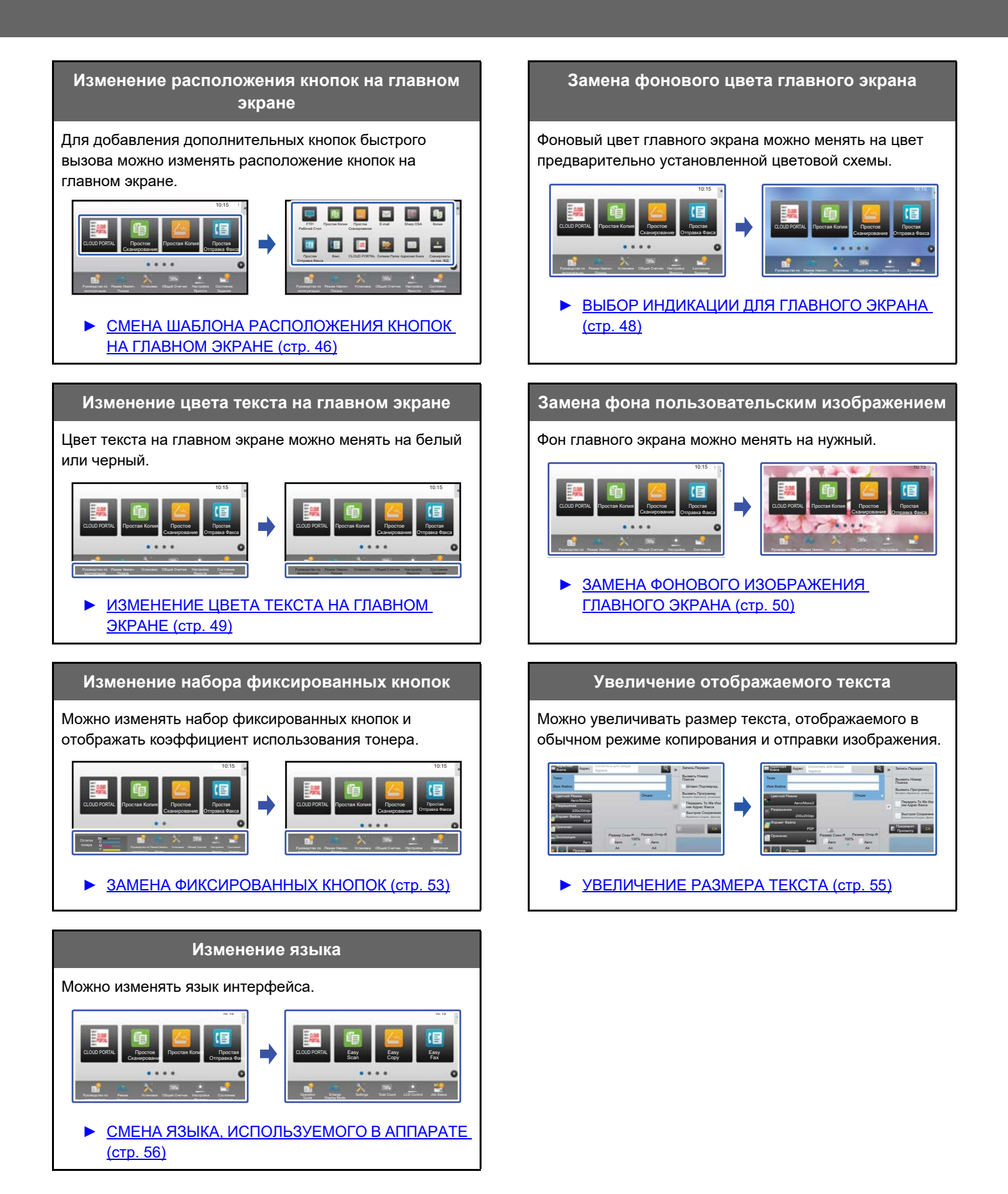

## <span id="page-28-0"></span>**ОБЩАЯ ПОСЛЕДОВАТЕЛЬНОСТЬ ДЕЙСТВИЙ ПРИ НАСТРОЙКЕ ИНТЕРФЕЙСА**

Для изменения главного экрана или кнопок быстрого вызова настройте параметры на панели действий главного экрана или на веб-странице.

Настраивать параметры должен администратор аппарата.

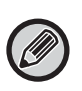

Эта общая последовательность действий не применяется для операций "ЗАМЕНА [ФИКСИРОВАННЫХ](#page-52-0) КНОПОК" ([►стр](#page-52-0). 53), "[УВЕЛИЧЕНИЕ](#page-54-0) РАЗМЕРА ТЕКСТА" ([►стр](#page-54-0). 55) и "СМЕНА ЯЗЫКА, [ИСПОЛЬЗУЕМОГО](#page-55-0) В АППАРАТЕ" (**► стр. 56).** Выполняйте действия, описанные в указанных выше разделах.

### <span id="page-28-1"></span>**Общая последовательность действий при использовании сенсорной панели**

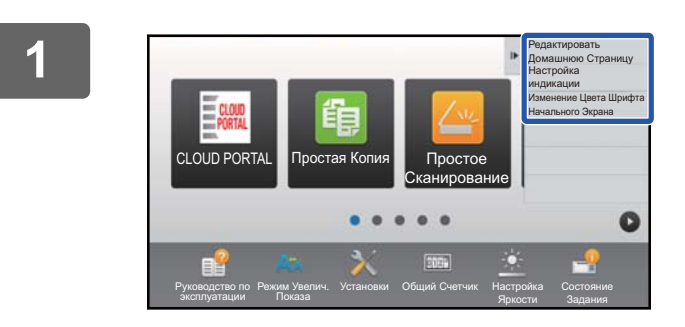

### **1 На главном экране откройте панель действий и коснитесь одного из отображающихся пунктов.**

На панели действий отображаются пункты "Редактировать Домашнюю Страницу", "Настройка индикации" и "Изменение Цвета Шрифта Начального Экрана".

- [Редактировать Домашнюю Страницу]
	- ► [ДОБАВЛЕНИЕ](#page-31-1) КНОПОК БЫСТРОГО ВЫЗОВА (стр[. 32\)](#page-31-1)
	- ► УДАЛЕНИЕ КНОПКИ [БЫСТРОГО](#page-34-0) ВЫЗОВА (стр. 35)
	- ► [ИЗМЕНЕНИЕ](#page-36-0) КНОПКИ БЫСТРОГО ВЫЗОВА (стр. 37)
	- ► [ПЕРЕМЕЩЕНИЕ](#page-41-0) КНОПКИ БЫСТРОГО ВЫЗОВА (стр[. 42\)](#page-41-0)
	- ► ВОЗВРАТ КНОПОК [БЫСТРОГО](#page-43-0) ВЫЗОВА К СОСТОЯНИЮ, [УСТАНОВЛЕННОМУ](#page-43-0) ПО [УМОЛЧАНИЮ](#page-43-0) (стр. 44)
- [Настройка индикации]
- ► ВЫБОР [ИНДИКАЦИИ](#page-47-0) ДЛЯ ГЛАВНОГО ЭКРАНА (стр[. 48\)](#page-47-0)
- [Изменение Цвета Шрифта Начального Экрана]
	- ► [ИЗМЕНЕНИЕ](#page-48-0) ЦВЕТА ТЕКСТА НА ГЛАВНОМ [ЭКРАНЕ](#page-48-0) (стр. 49)

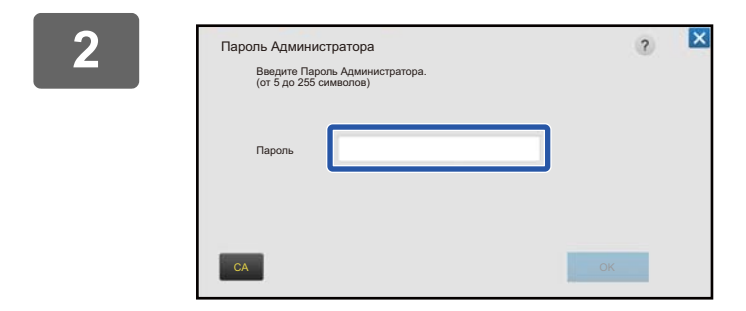

### **2 Откроется экран ввода пароля администратора. Введите свой пароль.**

Введите пароль администратора.

**3 Настройте параметры.**

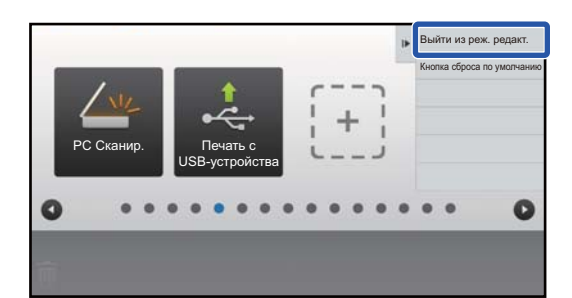

### **4 По завершении настройки параметров коснитесь пункта [Выйти из реж. редакт.].**

Если выбран пункт [Настройка индикации] или [Изменение Цвета Шрифта Начального Экрана], коснитесь пункта [Завершить и Возвратиться]. По завершении настройки интерфейса коснитесь кнопки [Выход из системы].

### <span id="page-29-0"></span>**Общая последовательность действий при использовании веб-страницы**

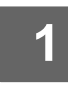

### **1 Для подключения <sup>к</sup> веб-серверу введите <sup>в</sup> веб-браузере IP-адрес аппарата.**

Заводская установка по умолчанию после ввода IP-адреса предполагает ввод пароля пользователя.

### **2 На веб-странице щелкните по вкладке [Системные Установки] <sup>→</sup> пункту [Настройки экрана Home].**

Для некоторых параметров после щелчка по пункту [Настройки экрана Home] может потребоваться ввод пароля пользователя. Если не выполнялась аутентификация пользователя, необходимо ввести пароль администратора.

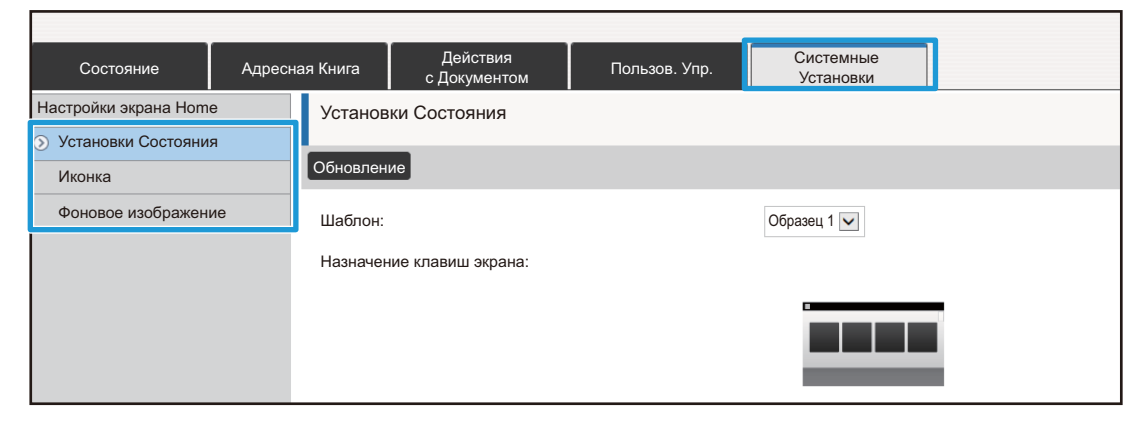

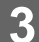

**3 Настройте параметры.**

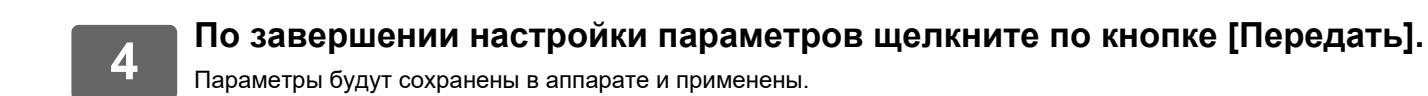

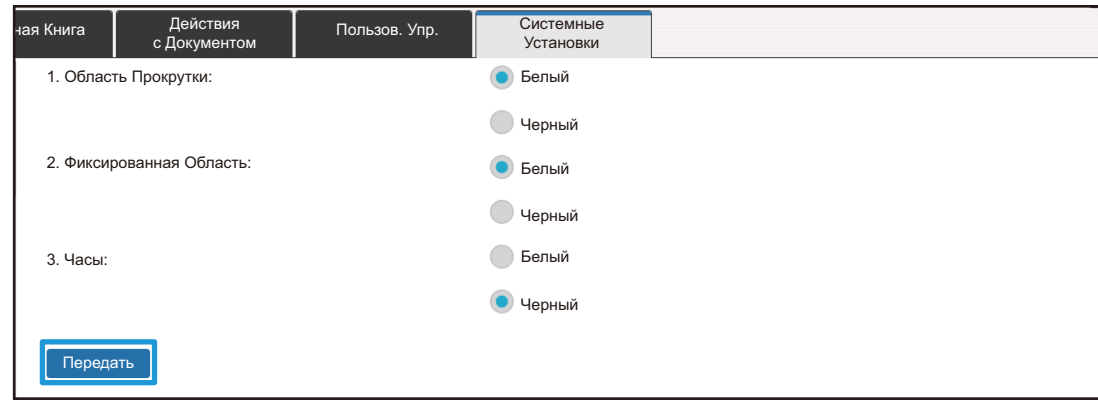

Полностью завершив настройку интерфейса, щелкните по кнопке [Выход из системы] и закройте веб-браузер.

# <span id="page-31-0"></span>**РЕДАКТИРОВАНИЕ КНОПОК БЫСТРОГО ВЫЗОВА**

Кнопки быстрого вызова можно добавлять на главный экран, а также удалять с него, если они не нужны. Также для упрощения эксплуатации аппарата можно изменять порядок отображения кнопок быстрого вызова, их названия и изображения.

## <span id="page-31-1"></span>**ДОБАВЛЕНИЕ КНОПОК БЫСТРОГО ВЫЗОВА**

В данном разделе описано добавление на главный экран кнопки быстрого вызова. Кнопку быстрого вызова можно добавить с помощью сенсорной панели или с веб-страницы. На веб-странице можно заменить изображение кнопки быстрого вызова любым пользовательским изображением.

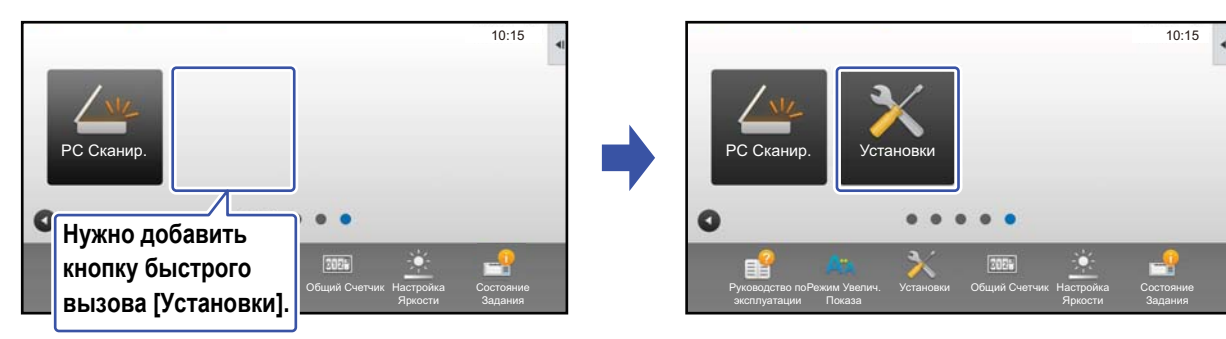

### **С сенсорной панели**

**1 На главном экране откройте панель действий <sup>и</sup> коснитесь пункта [Редактировать Домашнюю Страницу].**

► Общая [последовательность](#page-28-1) действий при использовании сенсорной панели (стр. 29)

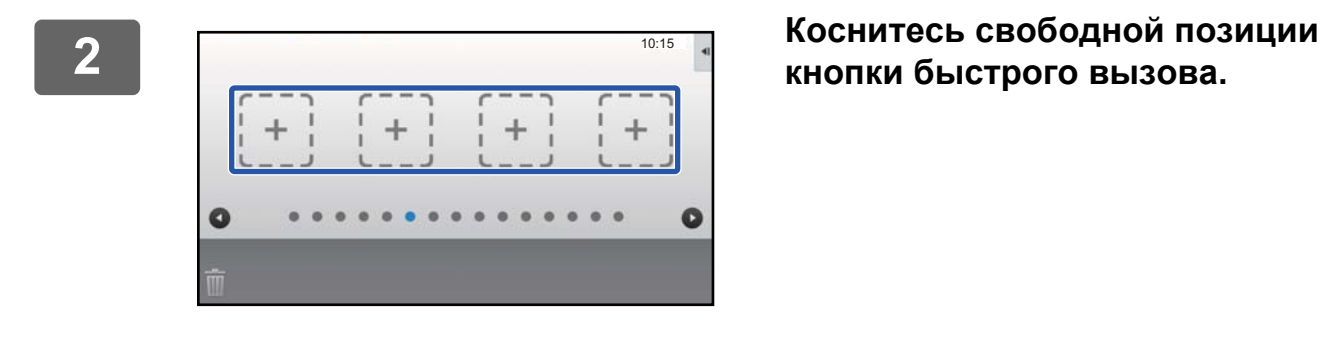

**кнопки быстрого вызова.**

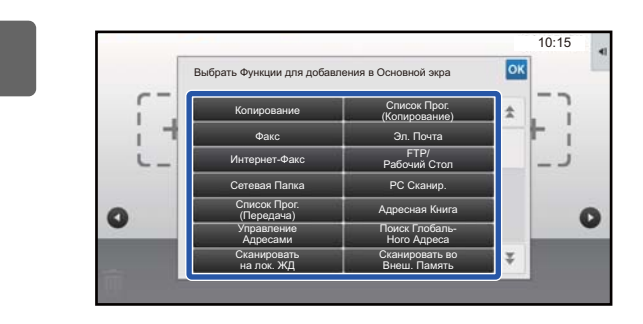

### **3 Коснитесь функции, которую нужно добавить.**

В выбранную позицию будет добавлена кнопка быстрого вызова.

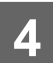

**4 Выход из режима настройки описан <sup>в</sup> разделе "Общая [последовательность](#page-28-1) действий при [использовании](#page-28-1) сенсорной панели" ([►стр](#page-28-1). 29).**

### **С веб-страницы**

—— Открытие экрана настройки описано в разделе "Общая [последовательность](#page-29-0)<br><mark>действий при [использовании](#page-29-0) веб-страницы" (▶стр. 30</mark>).

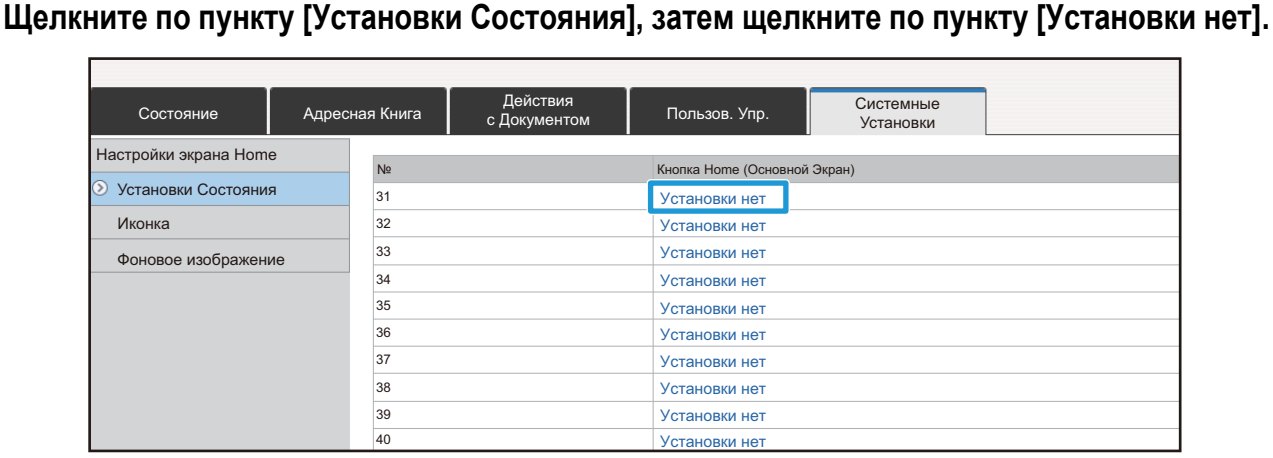

**3 Выберите функцию, которую нужно добавить.**

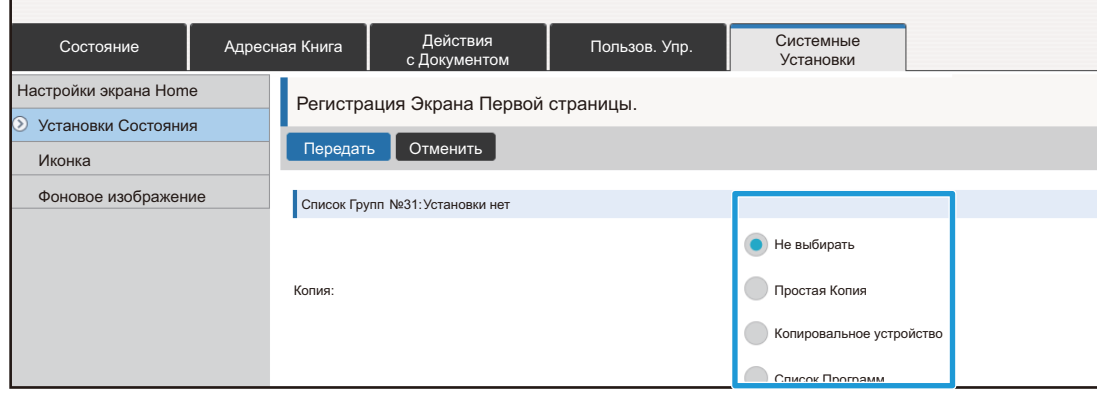

Для того чтобы изменить название кнопки быстрого вызова, в разделе [Название Клавиши] выберите вариант [Пользователь] и в текстовом поле введите нужное название.

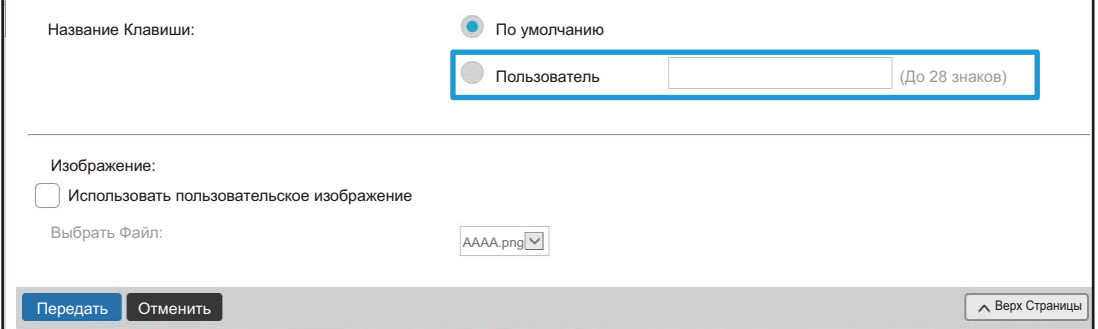

Для того чтобы изменить изображение кнопки быстрого вызова, перейдите к следующему шагу. Если изменение изображения не требуется, перейдите к шагу 5.

**4 Для того чтобы изменить изображение кнопки быстрого вызова, установите флажок [Использовать пользовательское изображение] и в строке [Выберите Файл] выберите ранее добавленное изображение.**

Сохранение изображения описано в разделе "ДОБАВЛЕНИЕ [ИЗОБРАЖЕНИЯ](#page-39-0) КНОПКИ БЫСТРОГО ВЫЗОВА"  $($  $\blacktriangleright$  стр. 40).

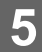

**5 Выход из режима настройки описан <sup>в</sup> разделе "[Общая](#page-29-0) [последовательность](#page-29-0) действий при использовании веб-страницы" ([►стр](#page-29-0). 30).**

## <span id="page-34-0"></span>**УДАЛЕНИЕ КНОПКИ БЫСТРОГО ВЫЗОВА**

В данном разделе описано удаление кнопки быстрого вызова с главного экрана. Удаление можно выполнить с сенсорной панели или с веб-страницы.

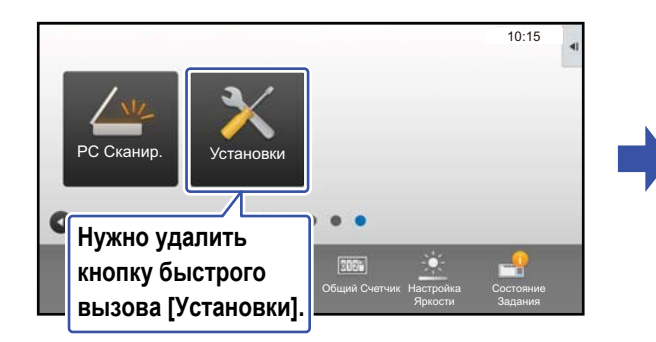

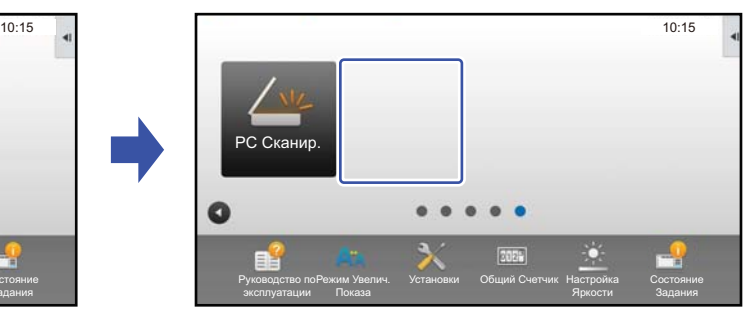

### **С сенсорной панели**

**1 На главном экране откройте панель действий <sup>и</sup> коснитесь пункта [Редактировать Домашнюю Страницу].**

► Общая [последовательность](#page-28-1) действий при использовании сенсорной панели (стр. 29)

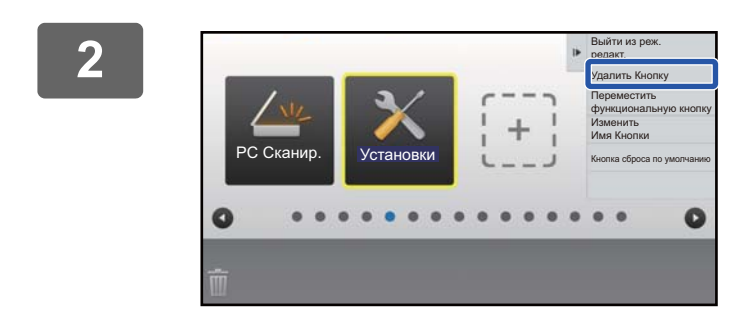

### **2 Коснитесь кнопки быстрого вызова, которую нужно удалить, затем коснитесь пункта [Удалить Кнопку].**

Вокруг выбранной кнопки быстрого вызова отобразится желтая рамка.

При выбранной кнопке быстрого вызова коснитесь значка . Удалить кнопку быстрого вызова также можно, перетащив ее на значок  $\overline{\mathbb{I}}$ .

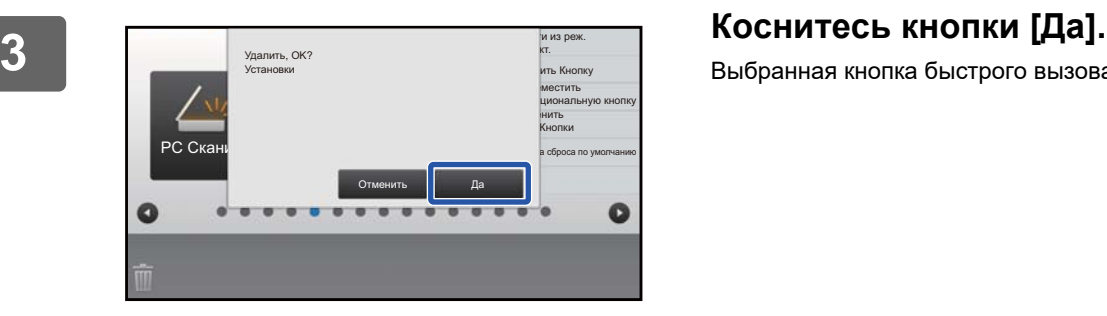

Выбранная кнопка быстрого вызова будет удалена.

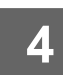

**4 Выход из режима настройки описан <sup>в</sup> разделе "[Общая](#page-28-1) [последовательность](#page-28-1) действий при использовании сенсорной панели" ([►стр](#page-28-1). 29).**

### **С веб-страницы**

### **1 Открытие экрана настройки описано <sup>в</sup> разделе "[Общая](#page-29-0) [последовательность](#page-29-0) действий при использовании веб-страницы" ([►стр](#page-29-0). 30).**

### **2 Щелкните по пункту [Установки Состояния], затем щелкните по кнопке быстрого вызова, которую нужно удалить.**

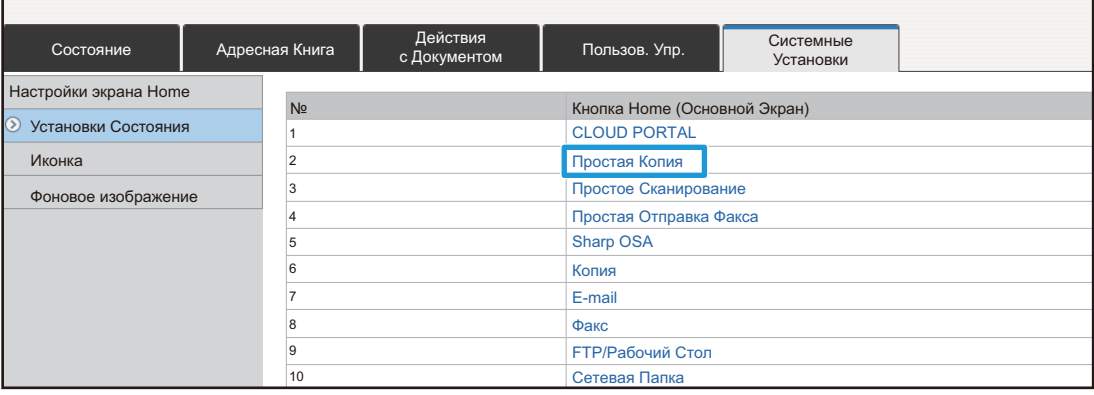

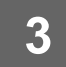

**3 Выберите вариант [Не выбирать] <sup>и</sup> щелкните по кнопке [Передать].**

При щелчке по кнопке [Передать] экран [Регистрация Экрана Первой страницы.] закроется.

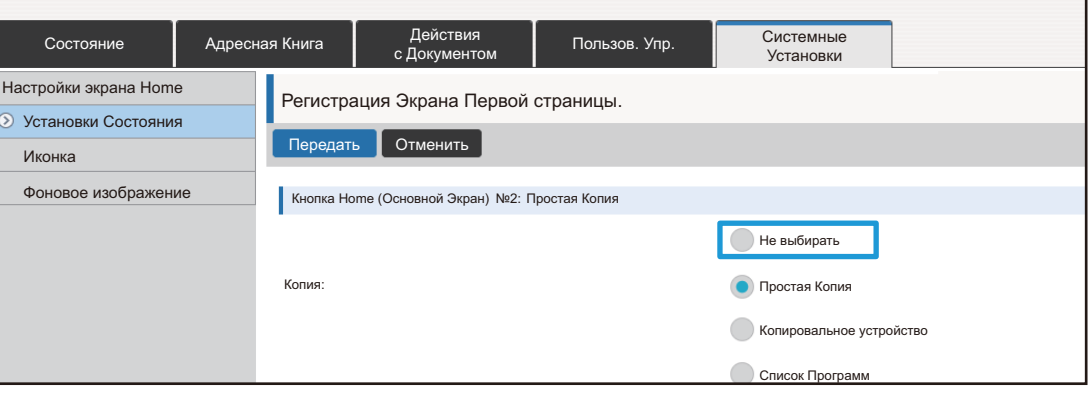

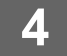

**4 Выход из режима настройки описан <sup>в</sup> разделе "[Общая](#page-29-0) [последовательность](#page-29-0) действий при использовании веб-страницы" ([►стр](#page-29-0). 30).**

## <span id="page-36-0"></span>**ИЗМЕНЕНИЕ КНОПКИ БЫСТРОГО ВЫЗОВА**

В данном разделе описано изменение кнопки быстрого вызова на главном экране. С сенсорной панели можно изменить только название. Изображение значка можно изменить с веб-страницы.

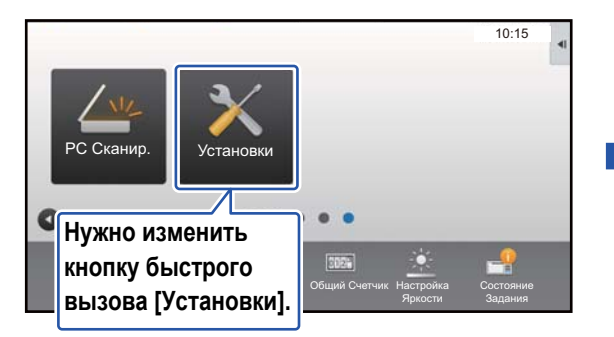

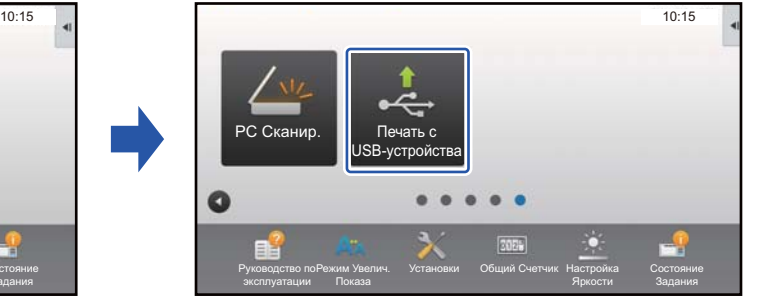

## **С сенсорной панели**

Для того чтобы выполнить замену кнопки быстрого вызова с сенсорной панели, переместите кнопку быстрого вызова из нужной позиции, а затем в освободившейся позиции зарегистрируйте новую кнопку быстрого вызова. Информация о перемещении кнопок быстрого вызова приведена в разделе "[ПЕРЕМЕЩЕНИЕ](#page-41-0) КНОПКИ [БЫСТРОГО](#page-41-0) ВЫЗОВА" (▶ стр. 42). Информация о добавлении кнопок быстрого вызова приведена в разделе "[ДОБАВЛЕНИЕ](#page-31-1) КНОПОК БЫСТРОГО ВЫЗОВА" (▶ стр. 32).

В данном разделе описано изменение названия кнопки быстрого вызова.

**1 На главном экране откройте панель действий <sup>и</sup> коснитесь пункта [Редактировать Домашнюю Страницу].**

► Общая [последовательность](#page-28-1) действий при использовании сенсорной панели (стр. 29)

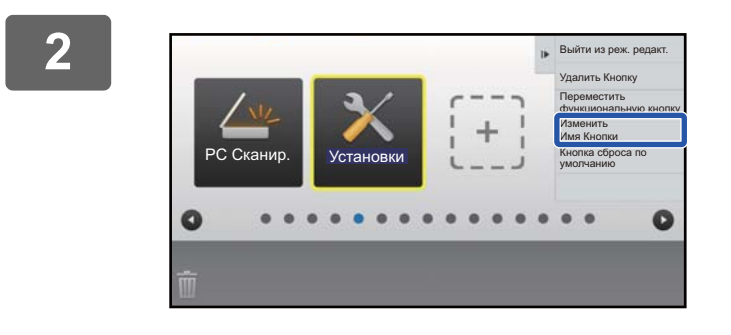

### **2 Коснитесь кнопки быстрого вызова, название которой нужно изменить, затем коснитесь пункта [Изменить Имя Кнопки].**

Вокруг выбранной кнопки быстрого вызова отобразится желтая рамка.

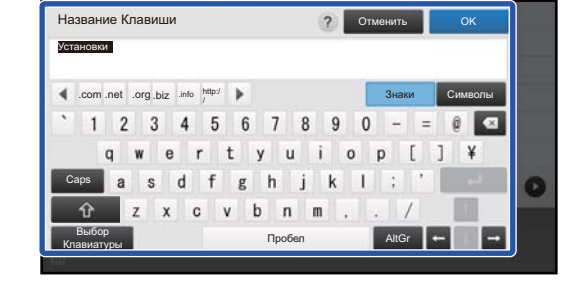

### **3 <sup>С</sup> помощью клавиатуры введите название.**

Введите название и коснитесь кнопки [OK].

**4 Выход из режима настройки описан <sup>в</sup> разделе "Общая [последовательность](#page-28-1) действий при [использовании](#page-28-1) сенсорной панели" ([►стр](#page-28-1). 29).**

### **С веб-страницы**

**1 Открытие экрана настройки описано <sup>в</sup> разделе "Общая [последовательность](#page-29-0) действий при [использовании](#page-29-0) веб-страницы" ([►стр](#page-29-0). 30).**

### **2 Щелкните по пункту [Установки Состояния], затем щелкните по кнопке быстрого вызова, которую нужно изменить.**

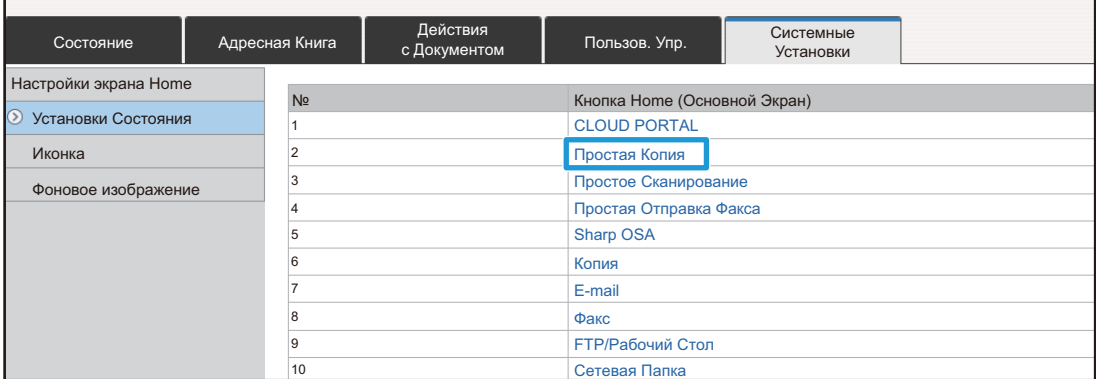

## **3 Выберите нужную функцию.**

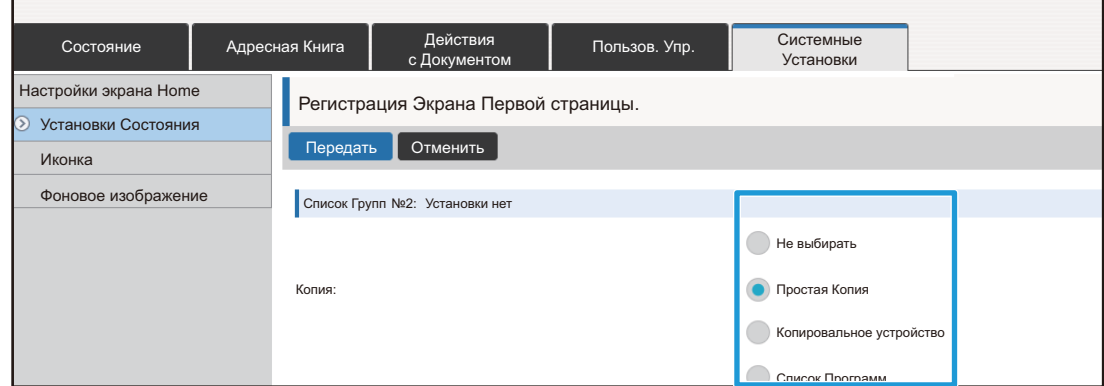

Для того чтобы изменить название кнопки быстрого вызова, в разделе [Название Клавиши] выберите вариант [Пользователь] и в текстовом поле введите нужное название.

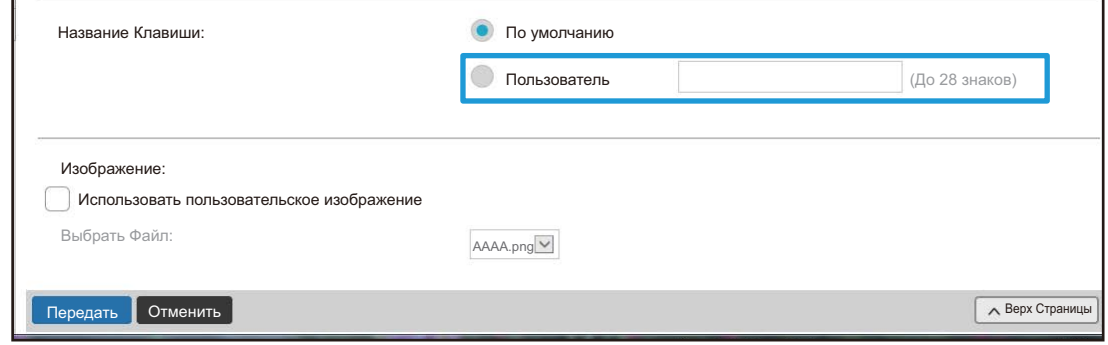

Для того чтобы изменить изображение кнопки быстрого вызова, перейдите к следующему шагу. Если изменение изображения не требуется, перейдите к шагу 5.

**4 Для того чтобы изменить изображение значка, установите флажок [Использовать пользовательское изображение] и в строке [Выбрать Файл] выберите ранее добавленное изображение.**

Сохранение изображения описано в разделе "ДОБАВЛЕНИЕ [ИЗОБРАЖЕНИЯ](#page-39-0) КНОПКИ БЫСТРОГО ВЫЗОВА" (▶ стр. 40).

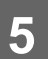

— Выход из режима настройки описан в разделе "[Общая](#page-29-0)"<br>5 — <mark>[последовательность](#page-29-0) действий при использовании веб-страницы"</mark> **([►стр](#page-29-0). 30).**

## <span id="page-39-0"></span>**ДОБАВЛЕНИЕ ИЗОБРАЖЕНИЯ КНОПКИ БЫСТРОГО ВЫЗОВА**

Для того чтобы заменить изображение кнопки быстрого вызова новым изображением, необходимо сначала добавить новое изображение. В данном разделе описано добавление изображения. Для добавления изображений используется веб-страница.

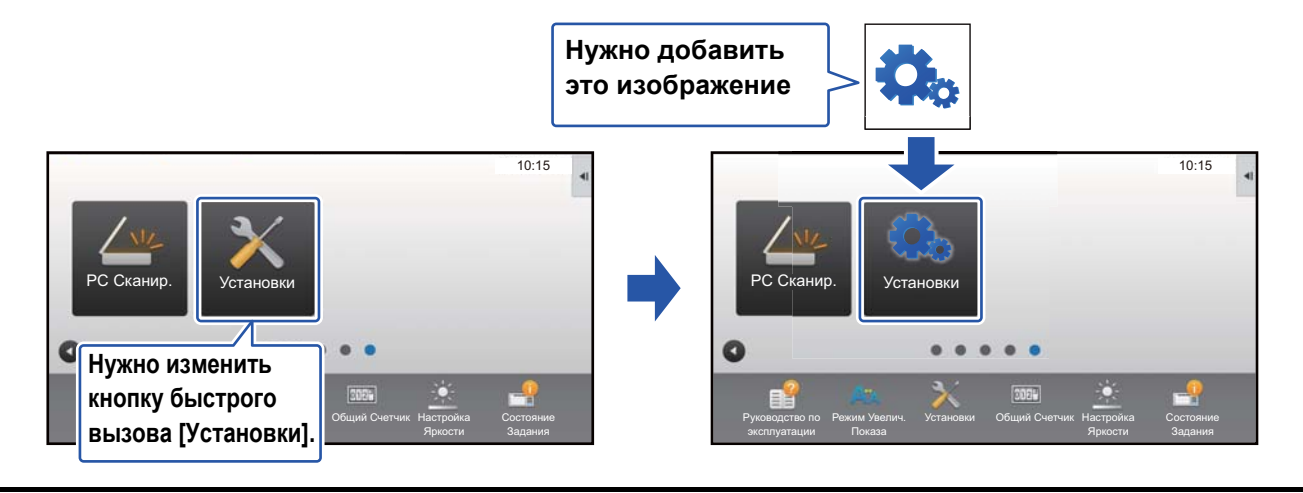

Изображения значков автоматически увеличиваются или уменьшаются по размеру кнопок быстрого вызова.

### **1 Открытие экрана настройки описано <sup>в</sup> разделе "[Общая](#page-29-0) [последовательность](#page-29-0) действий при использовании веб-страницы" ([►стр](#page-29-0). 30).**

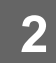

### **2 Щелкните по пункту [Иконка].**

## **3 Выберите любой пункт**

Если нужно добавить новое изображение, щелкните по пункту "Установки нет". Если все пункты "Установки нет" используются, щелкните по ненужному пункту из добавленных ранее.

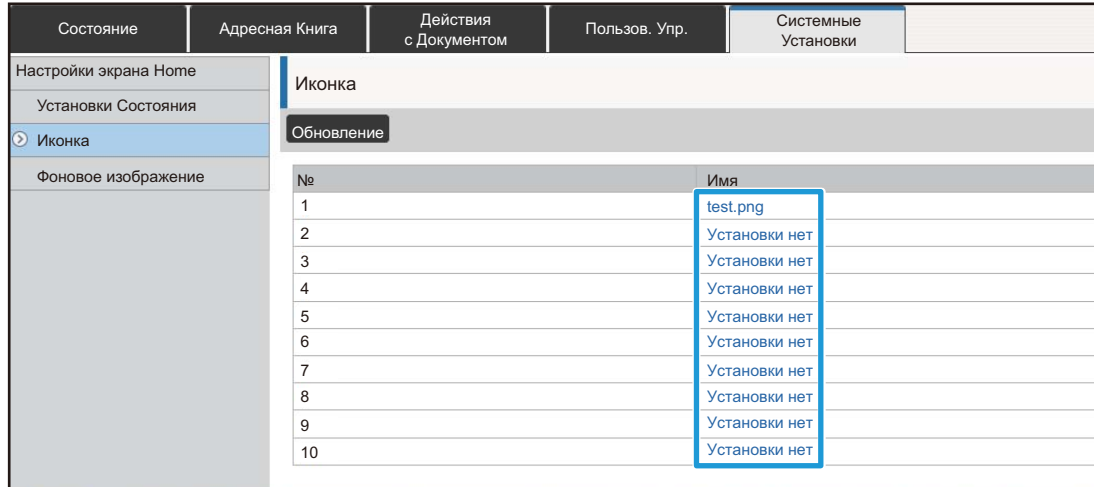

**([►стр](#page-29-0). 30).**

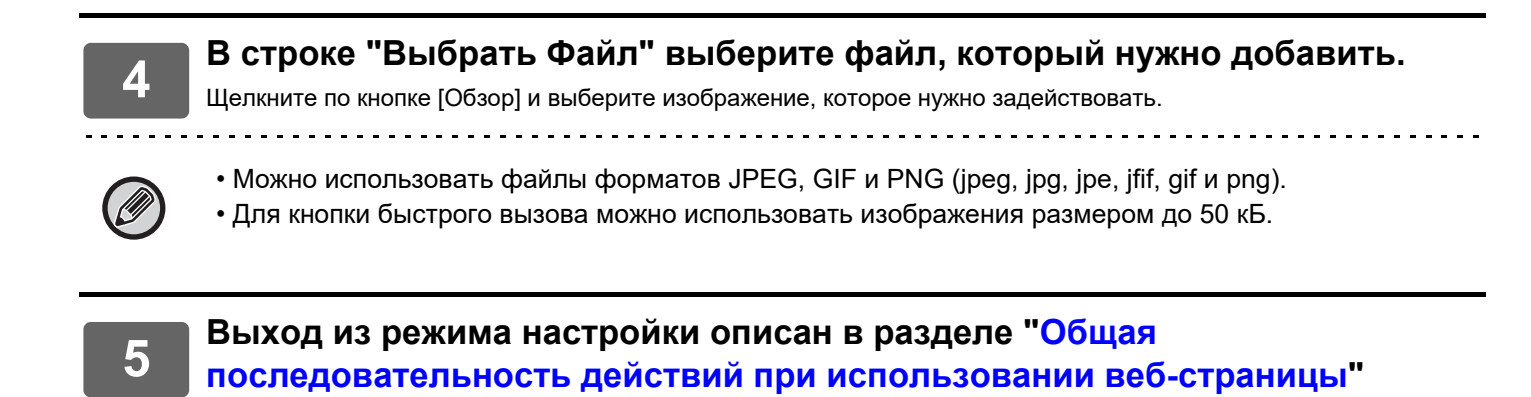

**41**

## <span id="page-41-0"></span>**ПЕРЕМЕЩЕНИЕ КНОПКИ БЫСТРОГО ВЫЗОВА**

В данном разделе описано перемещение кнопки быстрого вызова на главном экране. Кнопки быстрого вызова перемещаются с помощью сенсорной панели.

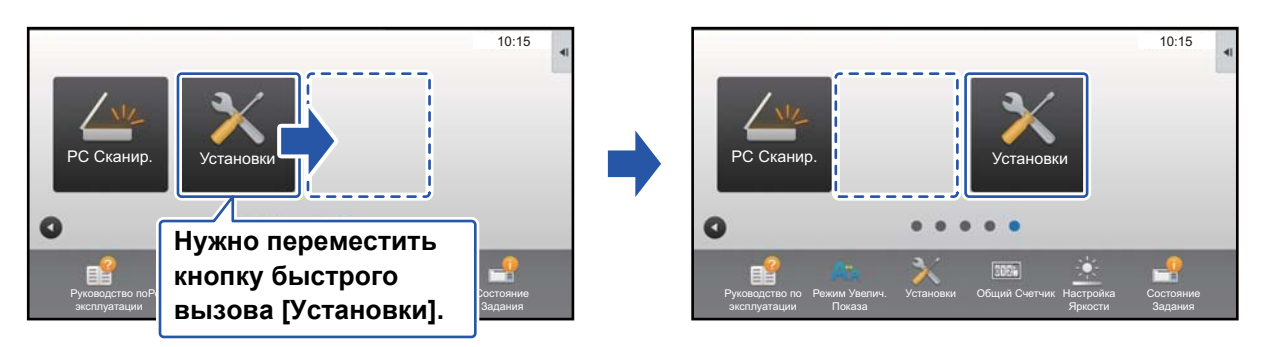

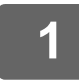

### **1 На главном экране откройте панель действий <sup>и</sup> коснитесь пункта [Редактировать Домашнюю Страницу].**

► Общая [последовательность](#page-28-1) действий при использовании сенсорной панели (стр. 29)

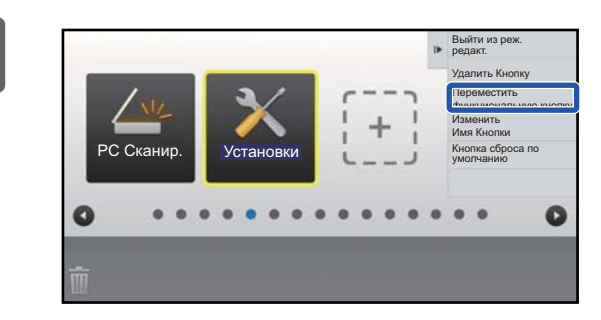

### **2 Коснитесь кнопки быстрого вызова, которую нужно переместить, затем коснитесь пункта [Переместить функциональную кнопку].**

Вокруг выбранной кнопки быстрого вызова отобразится желтая рамка.

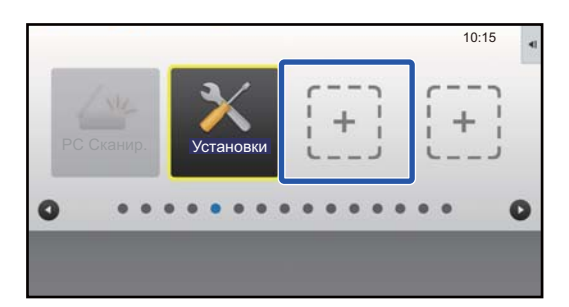

### **3 Коснитесь свободной позиции кнопки быстрого вызова**

Кнопка быстрого вызова переместится в выбранную позицию.

Если прикоснуться к позиции, в которой уже имеется кнопка быстрого вызова, перемещения кнопки быстрого вызова не произойдет.

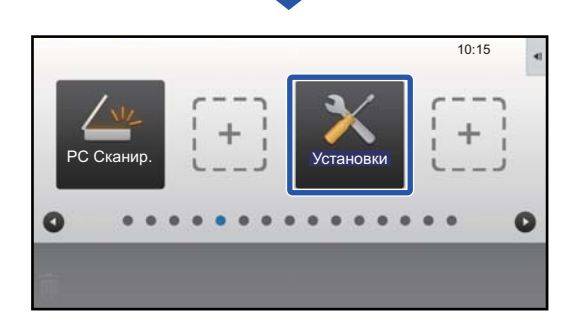

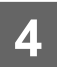

4. Выход из режима настройки описан в разделе "[Общая](#page-28-1)"<br><sup>4.</sup> Последовательность действий при использовании сенсорной панели" **([►стр](#page-28-1). 29).**

## <span id="page-43-0"></span>**ВОЗВРАТ КНОПОК БЫСТРОГО ВЫЗОВА К СОСТОЯНИЮ, УСТАНОВЛЕННОМУ ПО УМОЛЧАНИЮ**

В данном разделе описан возврат кнопок быстрого вызова на главном экране к состоянию, установленному по умолчанию. Эту операцию можно выполнить с сенсорной панели или с веб-страницы.

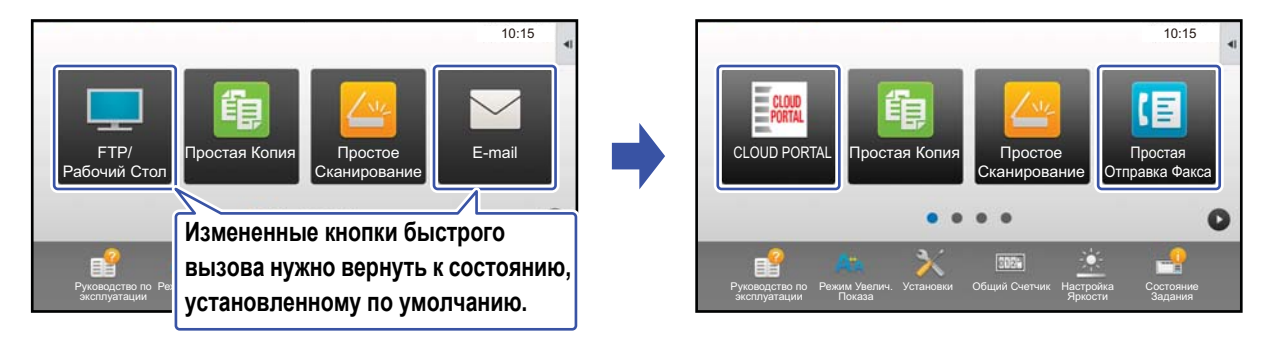

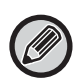

Позиции, названия и изображения кнопок быстрого вызова возвращаются к состоянию, установленному по умолчанию.

### **С сенсорной панели**

**1 На главном экране откройте панель действий <sup>и</sup> коснитесь пункта [Редактировать Домашнюю Страницу].**

► Общая [последовательность](#page-28-1) действий при использовании сенсорной панели (стр. 29)

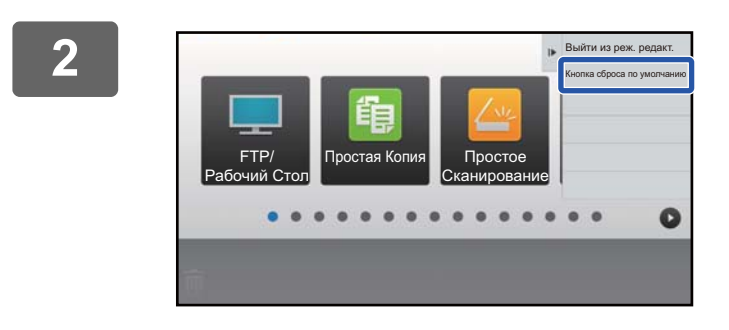

**2 На панели действий коснитесь пункта [Кнопка сброса по умолчанию].**

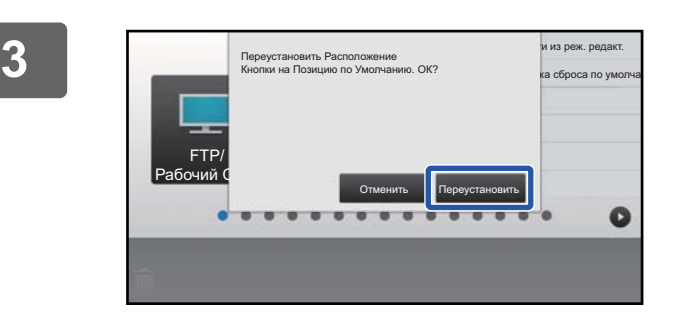

### **3 Коснитесь кнопки [Переустановить].**

Произойдет возврат кнопок быстрого вызова к состоянию, установленному по умолчанию.

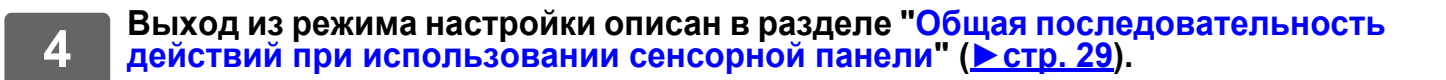

### **С веб-страницы**

## —— Открытие экрана настройки описано в разделе "[Общая](#page-29-0)"<br>Проследовательность действий при использовании веб-страницы" **([►стр](#page-29-0). 30).**

### **2 Щелкните по пункту [Установки Состояния], затем щелкните по кнопке [Возврат. к Знач. по умолч.].**

Появится окно подтверждения. Щелкните по кнопке [OK].

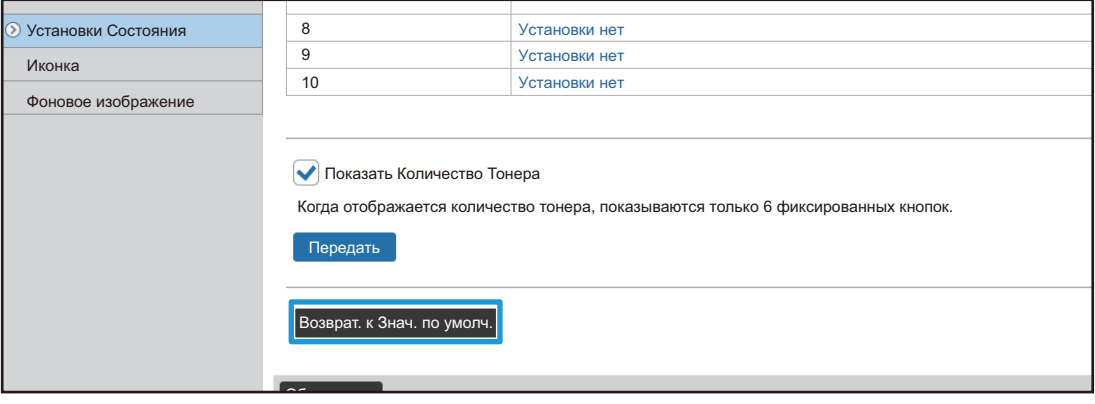

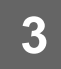

**3 Выход из режима настройки описан <sup>в</sup> разделе "[Общая](#page-29-0) [последовательность](#page-29-0) действий при использовании веб-страницы" ([►стр](#page-29-0). 30).**

# <span id="page-45-0"></span>**РЕДАКТИРОВАНИЕ ГЛАВНОГО ЭКРАНА**

Возможно изменение кнопок быстрого вызова, отображающихся на главном экране, и их количества. В том числе возможно изменение фонового цвета и цвета текста, а также замена фона пользовательским изображением.

## <span id="page-45-1"></span>**СМЕНА ШАБЛОНА РАСПОЛОЖЕНИЯ КНОПОК НА ГЛАВНОМ ЭКРАНЕ**

В аппарате предварительно установлены несколько шаблонов расположения кнопок на главном экране. Среди них шаблон, в котором отображается большее количество кнопок уменьшенного размера, и шаблон, в котором большее количество кнопок быстрого вызова отображается за счет отсутствия области отображения фиксированных кнопок. Шаблон расположения кнопок можно сменить на веб-странице.

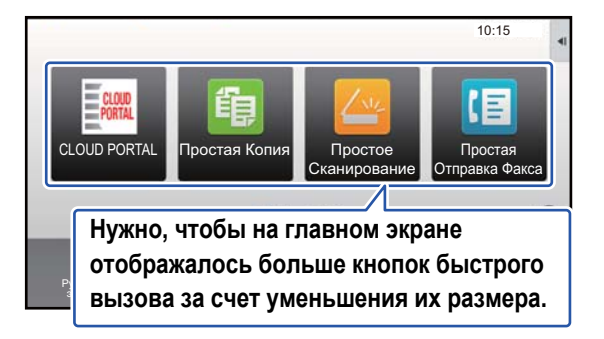

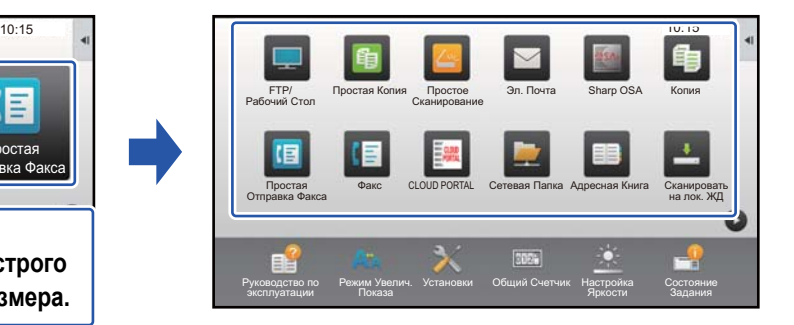

### **Шаблоны расположения кнопок на главном экране**

Имеется шесть шаблонов расположения кнопок.

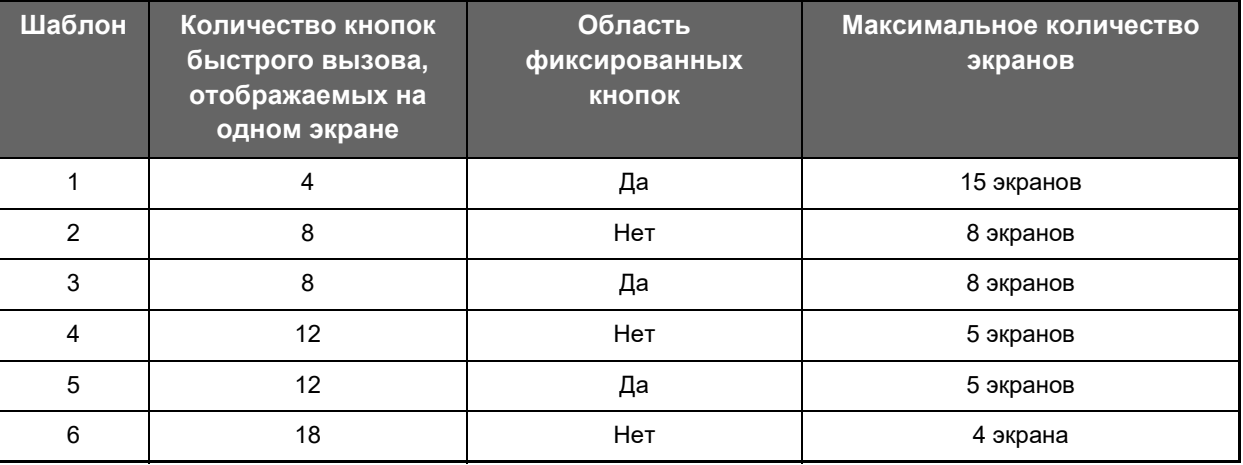

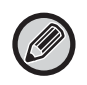

Заданные на заводе-изготовителе настройки по умолчанию зависят от модели. Информацию о настройках по умолчанию см. в разделе руководства пользователя, посвященном настройкам по умолчанию.

### **1 Открытие экрана настройки описано <sup>в</sup> разделе "[Общая](#page-29-0) [последовательность](#page-29-0) действий при использовании веб-страницы" ([►стр](#page-29-0). 30).**

**2 Щелкните по пункту [Установки Состояния], <sup>и</sup> <sup>в</sup> списке "Шаблон" выберите нужный шаблон расположения кнопок.**

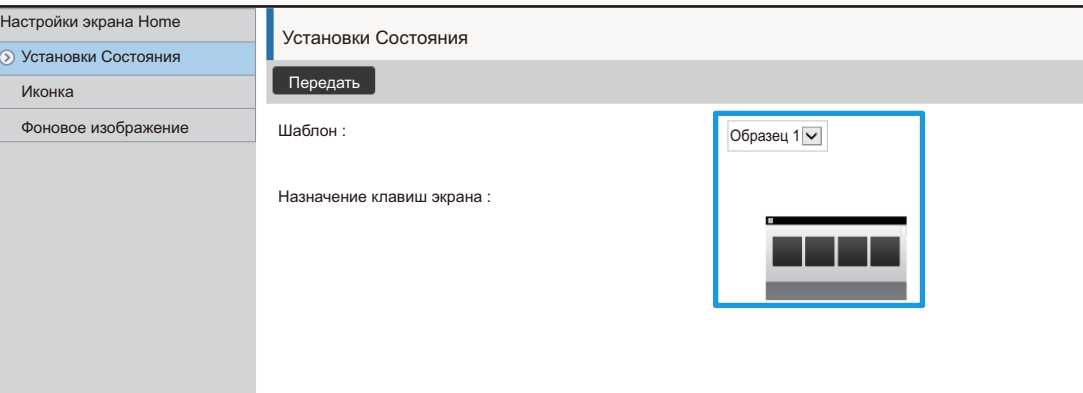

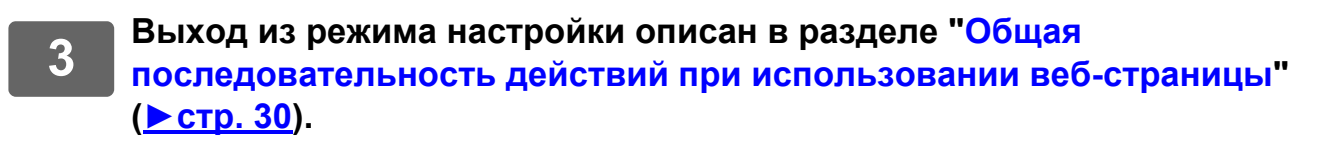

## <span id="page-47-0"></span>**ВЫБОР ИНДИКАЦИИ ДЛЯ ГЛАВНОГО ЭКРАНА**

В аппарате предварительно установлены несколько цветовых схем. Цветовую схему можно сменить с сенсорной панели.

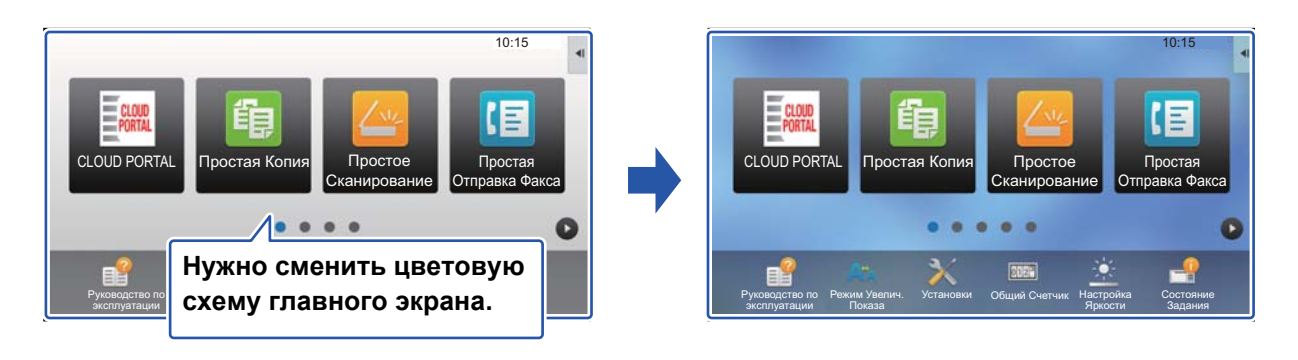

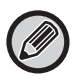

Заводская установка по умолчанию – "Образец 1".

**1 На главном экране откройте панель действий <sup>и</sup> коснитесь пункта [Настройка индикации].**

► Общая [последовательность](#page-28-1) действий при использовании сенсорной панели (стр. 29)

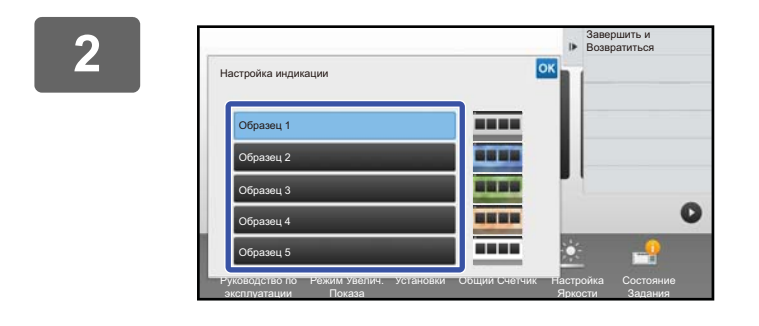

**2 Выберите нужную схему.**

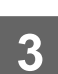

**3 Выход из режима настройки описан <sup>в</sup> разделе "[Общая](#page-28-1) [последовательность](#page-28-1) действий при использовании сенсорной панели" ([►стр](#page-28-1). 29).**

## <span id="page-48-0"></span>**ИЗМЕНЕНИЕ ЦВЕТА ТЕКСТА НА ГЛАВНОМ ЭКРАНЕ**

Цвет текста отображаемых на главном экране кнопок быстрого вызова, фиксированных кнопок и часов можно менять на белый или черный. Смена цвета выполняется с помощью сенсорной панели.

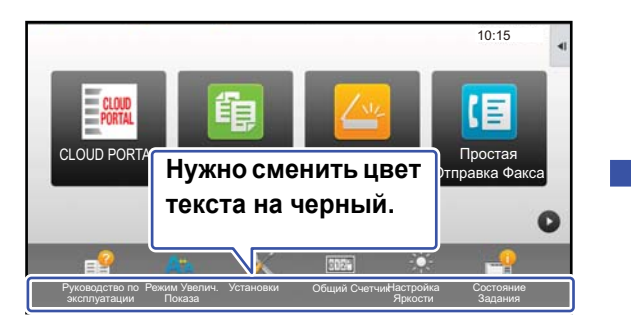

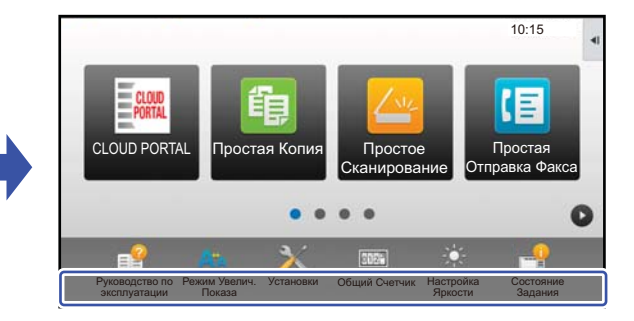

### **Шаблоны расположения кнопок на главном экране и цвет текста**

Цвет текста на главном экране зависит от шаблона расположения кнопок. Информация о шаблонах расположения кнопок на главном экране приведена в разделе "СМЕНА [ШАБЛОНА](#page-45-1) [РАСПОЛОЖЕНИЯ](#page-45-1) КНОПОК НА ГЛАВНОМ ЭКРАНЕ" (▶ стр. 46).

### **Цвет текста, установленный по умолчанию**

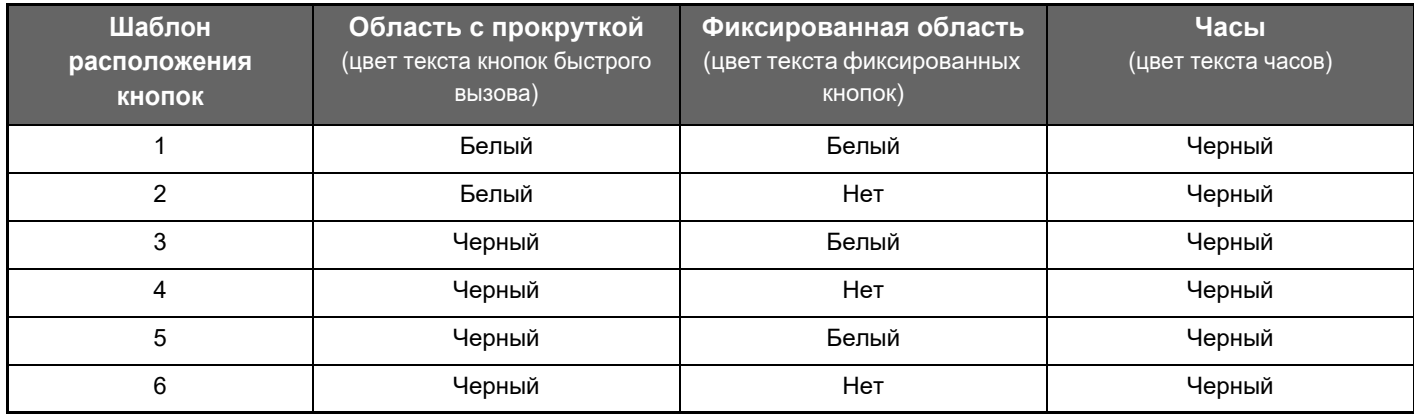

### **1 На главном экране откройте панель действий <sup>и</sup> коснитесь пункта [Изменение Цвета Шрифта Начального Экрана].**

► Общая [последовательность](#page-28-1) действий при использовании сенсорной панели (стр. 29)

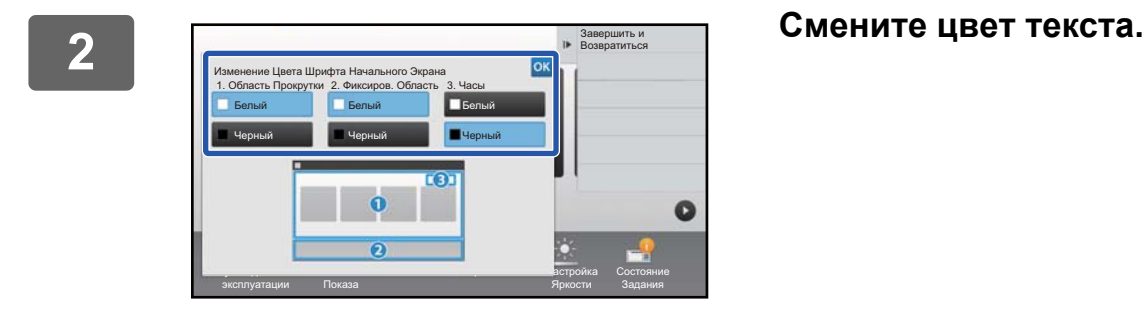

**3 Выход из режима настройки описан <sup>в</sup> разделе "Общая [последовательность](#page-28-1) действий при [использовании](#page-28-1) сенсорной панели" ([►стр](#page-28-1). 29).**

## <span id="page-49-0"></span>**ЗАМЕНА ФОНОВОГО ИЗОБРАЖЕНИЯ ГЛАВНОГО ЭКРАНА**

Фоновое изображение главного экрана можно заменить пользовательским изображением.

Эту операцию можно выполнить с сенсорной панели или с веб-страницы.

Для того чтобы заменить изображение с сенсорной панели, необходимо сначала сохранить нужное изображение на накопителе USB и подключить этот накопитель к аппарату.

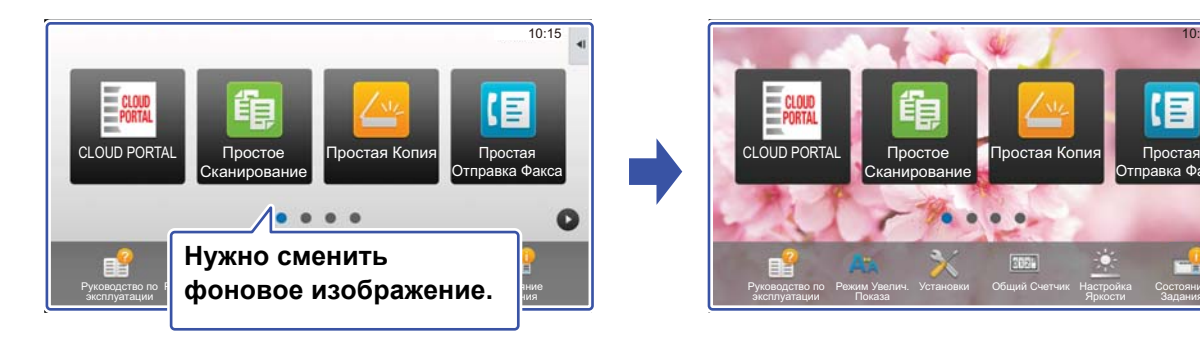

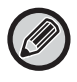

Размер отображения фонового изображения составляет 1024 точки x 544 точки. Высота и ширина изображения изменяются так, чтобы соответствовать высоте и ширине отображения. Поскольку высота и ширина увеличиваются/уменьшаются раздельно, некоторые изображения могут быть искажены. Если изображение должно отображаться корректно, заранее приведите его размер в соответствие с размером отображения фонового изображения.

### **С сенсорной панели**

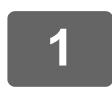

**1 Подключите <sup>к</sup> аппарату накопитель USB <sup>с</sup> нужным изображением.** 

Если к аппарату подключено USB-устройство, появится всплывающее окно. Коснитесь кнопки [OK].

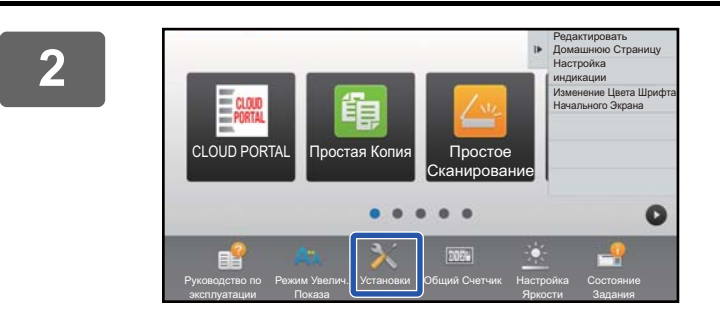

### **2 На главном экране коснитесь кнопки [Установки].**

Яркости

Состояние Задания

Отправка Факса

10:15

Текущий экран сменится экраном настройки параметров.

. . . . . . . . . .

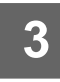

**3 Коснитесь меню [Системные Параметры настройки] → [Настройки экрана Home] → [Фоновое изображение], затем коснитесь кнопки [Изменить].**

Откроется экран "Зарегистрировать Фоновое Изображение".

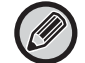

Во время выбора настроек откроется экран ввода пароля администратора. Введите пароль администратора и войдите в систему.

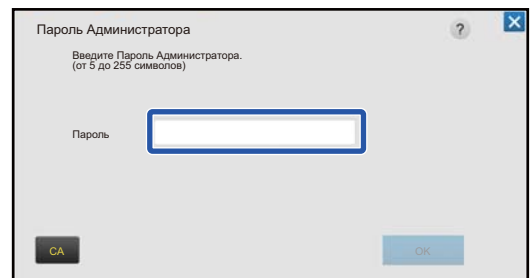

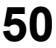

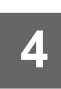

**4 Установите флажок [Использовать пользовательское изображение], и с помощью [Имя Папки/Имя Файла] выберите нужное изображение.**

. . . . . . . . . . . . . . . . .

• Можно использовать файлы форматов JPEG, GIF и PNG (jpeg, jpg, jpe, jfif, gif и png).

• Для фонового изображения можно использовать изображения размером до 640 кБ.

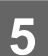

## **5 Щелкните по кнопке [Сохранить].**

По завершении настройки интерфейса коснитесь кнопки [Выход из системы].

### **С веб-страницы**

—— Открытие экрана настройки описано в разделе "[Общая](#page-29-0)"<br>Проследовательность действий при использовании веб-страницы" **([►стр](#page-29-0). 30).**

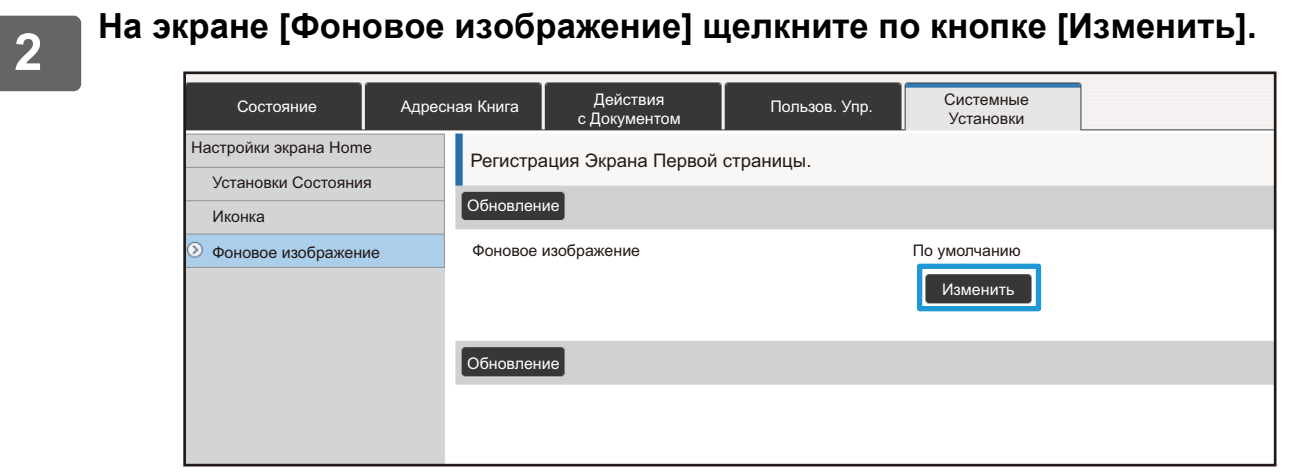

**3 Установите флажок [Использовать пользовательское изображение], и в строке [Выберите Файл] выберите изображение.**

Для того чтобы выбрать изображение, щелкните по кнопке [Обзор].

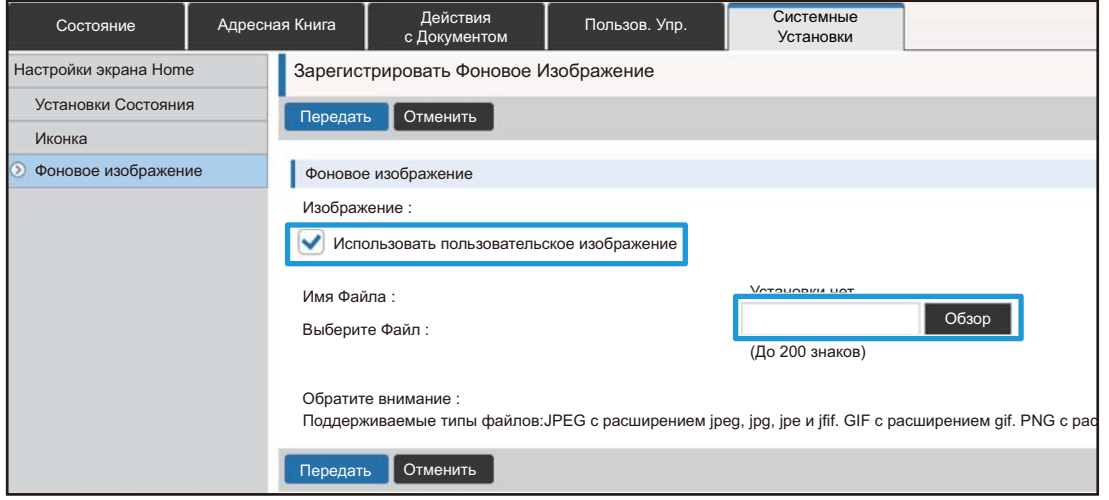

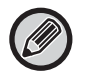

• Можно использовать файлы форматов JPEG, GIF и PNG (jpeg, jpg, jpe, jfif, gif и png). • Для фонового изображения можно использовать изображения размером до 640 кБ.

**4 Выход из режима настройки описан <sup>в</sup> разделе "Общая [последовательность](#page-29-0) действий при [использовании](#page-29-0) веб-страницы" ([►стр](#page-29-0). 30).**

## <span id="page-52-0"></span>**ЗАМЕНА ФИКСИРОВАННЫХ КНОПОК**

Фиксированные кнопки можно менять. Для замены фиксированных кнопок используется веб-страница.

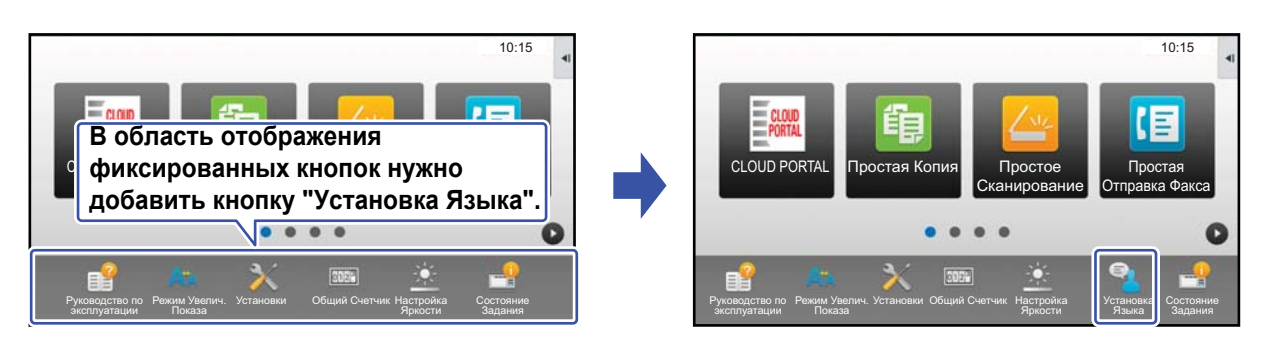

### **1 Открытие экрана настройки описано <sup>в</sup> разделе "[Общая](#page-29-0) [последовательность](#page-29-0) действий при использовании веб-страницы" ([►стр](#page-29-0). 30).**

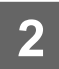

### **2 Щелкните по пункту [Установки Состояния], затем щелкните по нужному пункту в списке "Фиксированная кнопка".**

Для того чтобы добавить новую фиксированную кнопку, можно щелкнуть по пункту [Установки нет].

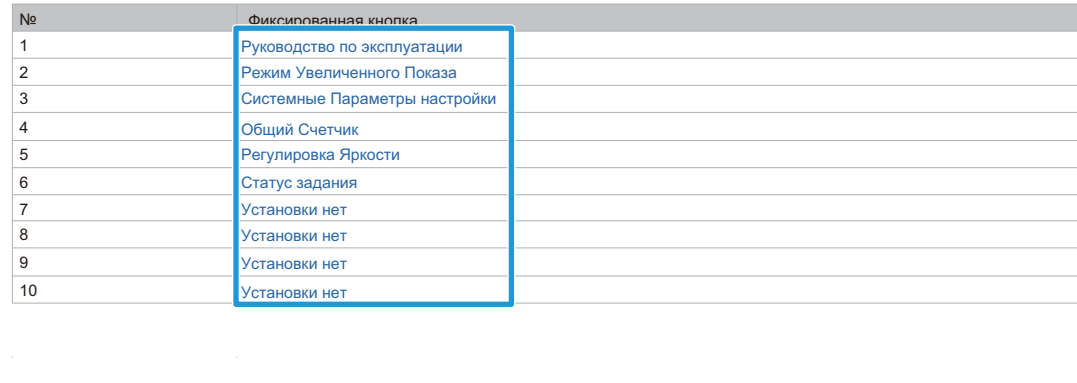

### **3 Выберите функцию, которую нужно добавить, затем щелкните по кнопке [Передать].**

При щелчке по кнопке [Передать] экран [Регистрация Экрана Первой страницы.] закроется.

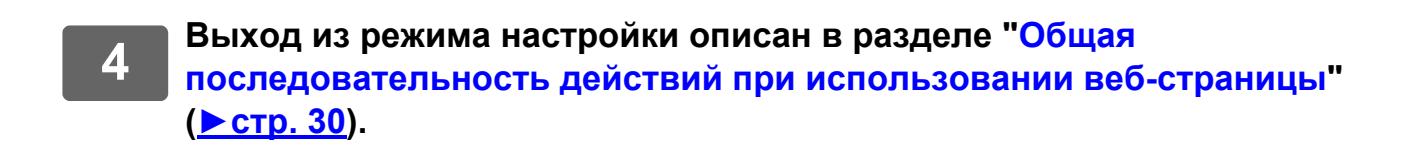

### **Отображение и скрытие уровня тонера в области фиксированных кнопок**

В системных параметрах можно добавить в область фиксированных кнопок отображение или скрытие уровня тонера. Если включен этот параметр, может отображаться до шести фиксированных кнопок. (Отображаются кнопки с веб-страницы "Фиксированная кнопка" с № 1 по № 6 (кроме неустановленных). Кнопки после № 6 не отображаются.)

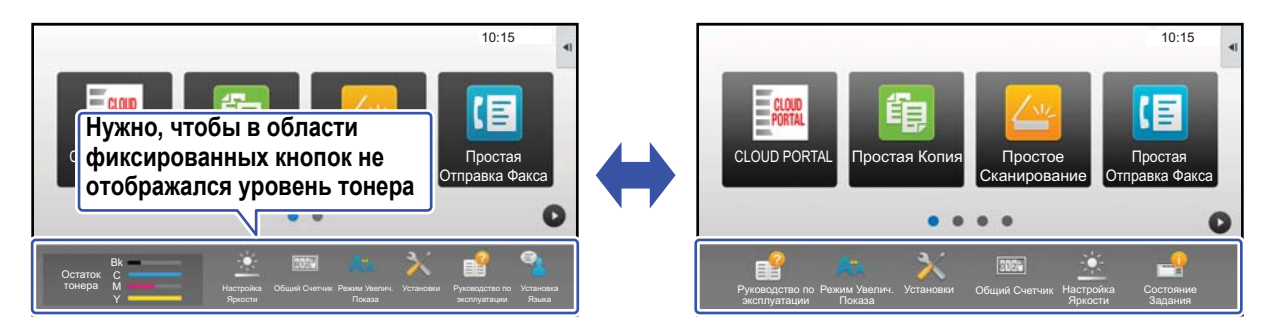

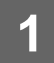

**1 Открытие экрана настройки описано <sup>в</sup> разделе "[Общая](#page-29-0) [последовательность](#page-29-0) действий при использовании веб-страницы" ([►стр](#page-29-0). 30).**

### **2 Щелкните [Установки Состояния] <sup>и</sup> настройте параметр [Показать Количество Тонера].**

Если флажок [Показать Количество Тонера] находится в положении  $\blacktriangledown$ , уровень тонера показывается. Если флажок [Показать Количество Тонера] находится в положении  $\Box$ , уровень тонера не показывается.

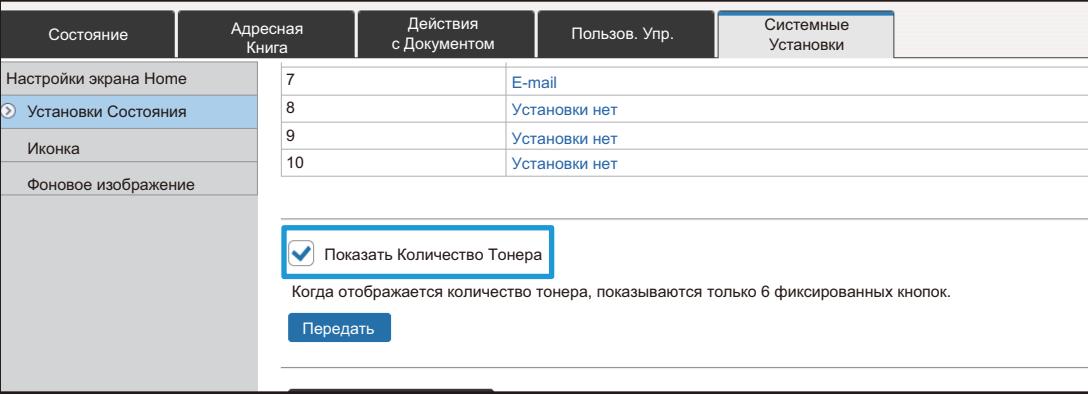

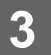

**3 Выход из режима настройки описан <sup>в</sup> разделе "[Общая](#page-29-0) [последовательность](#page-29-0) действий при использовании веб-страницы" ([►стр](#page-29-0). 30).**

## <span id="page-54-0"></span>**УВЕЛИЧЕНИЕ РАЗМЕРА ТЕКСТА**

На экранах обычного режима, таких как копирование и отправка изображения, можно увеличить размер символов и интервал. Эта функция выбирается на сенсорной панели.

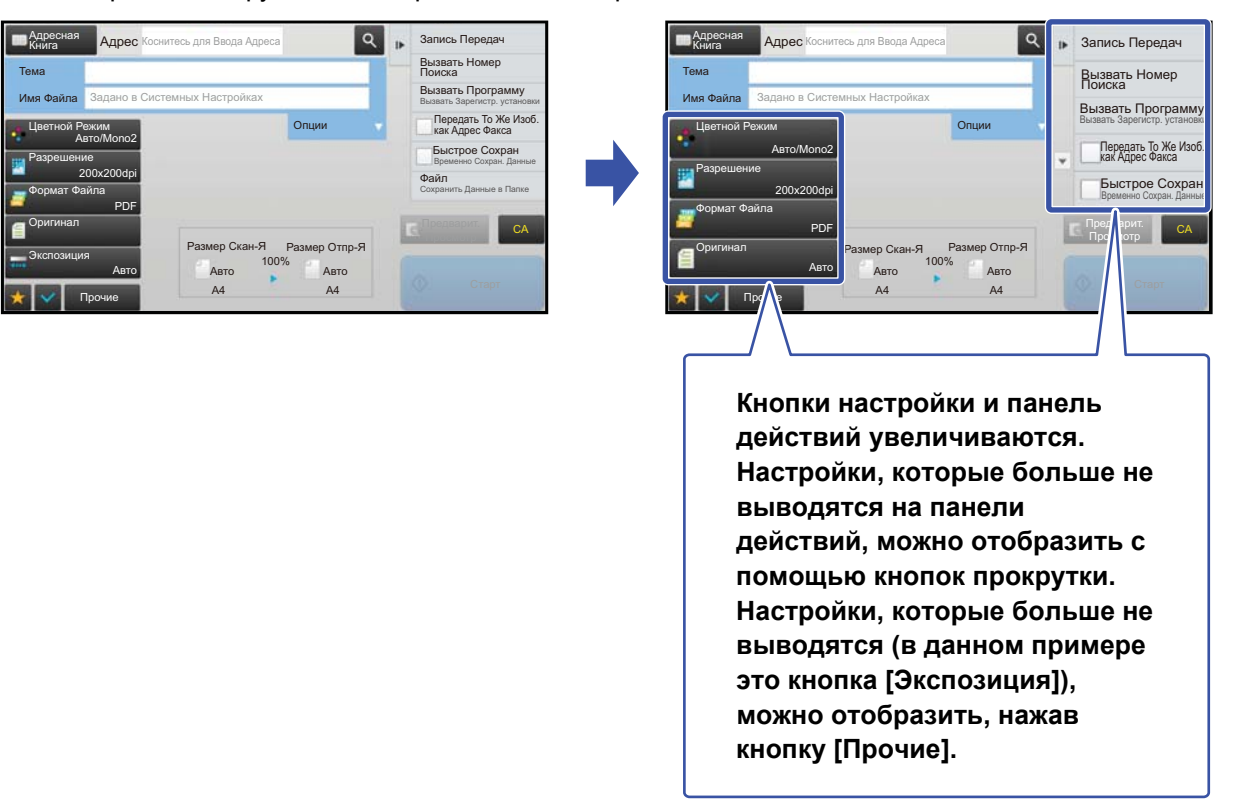

• На экранах других режимов всех функций, таких как Режим простого сканирования и настройки, размер символов и кнопок не изменяется.

• С увеличением размера текста может уменьшиться количество кнопок, отображающихся на основном и других экранах функций.

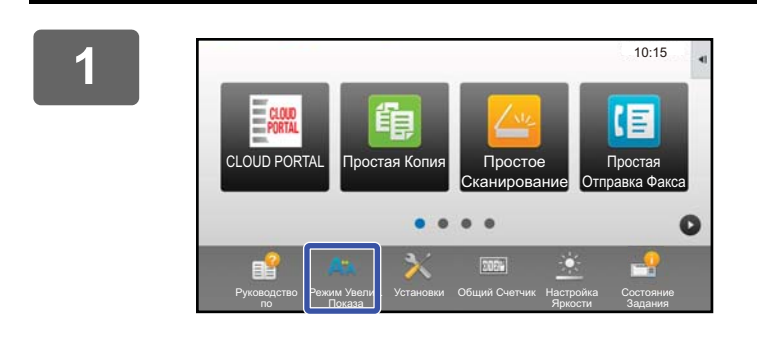

### **1 На главном экране коснитесь кнопки [Режим Увелич. Показа].**

Изображение кнопки сменится изображением АХ и включится режим увеличенного показа. Для того чтобы отменить режим увеличенного показа, снова коснитесь кнопки [Режим Увелич. Показа]. Изображение кнопки сменится изображением Ал, и режим увеличенного показа отменится.

## <span id="page-55-0"></span>**СМЕНА ЯЗЫКА, ИСПОЛЬЗУЕМОГО В АППАРАТЕ**

Язык текста, отображающегося на главном экране, можно сменить.

Эта операция выполняется с сенсорной панели.

Перед выполнением этой операции добавьте на главный экран кнопку быстрого вызова [Установка Языка]. Добавление кнопки быстрого вызова описано в разделе "[ДОБАВЛЕНИЕ](#page-31-1) КНОПОК БЫСТРОГО ВЫЗОВА" (▶ стр. [32](#page-31-1)).

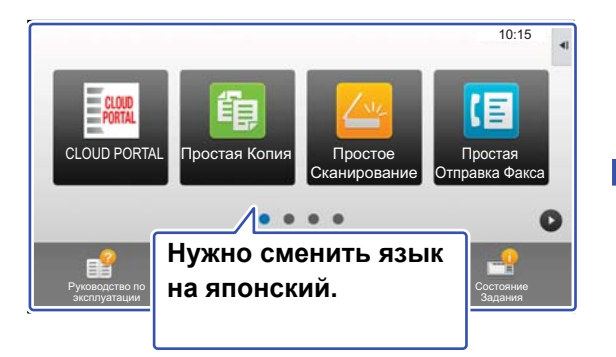

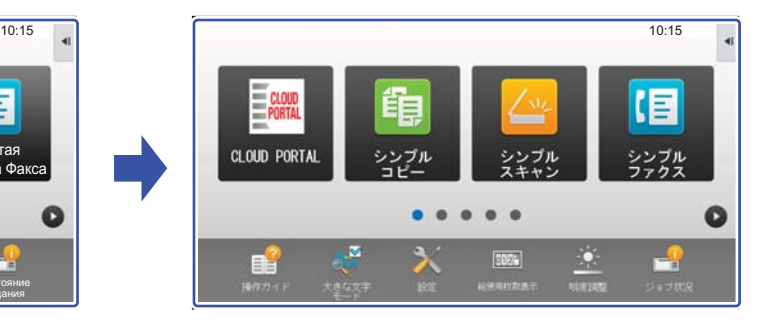

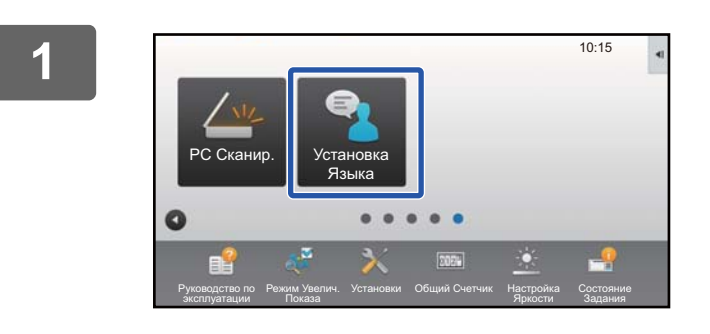

**1 На главном экране коснитесь кнопки [Установка Языка].** 

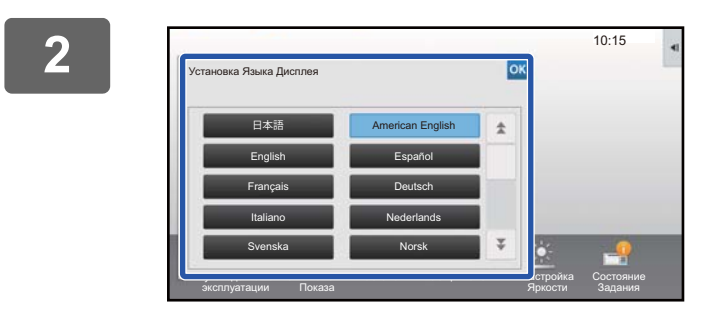

### **2 Выберите нужный язык <sup>и</sup> коснитесь кнопки .**

Отображающийся текст сменится текстом на выбранном языке.

# <span id="page-56-1"></span>**ВВОД СИМВОЛОВ**

## <span id="page-56-0"></span>**НАЗВНИЯ И ФУНКЦИИ КНОПОК ВИРТУАЛЬНОЙ КЛАВИАТУРЫ**

Выведите на экран виртуальную клавиатуру, чтобы ввести имя файла, программы, папки, пользователя.

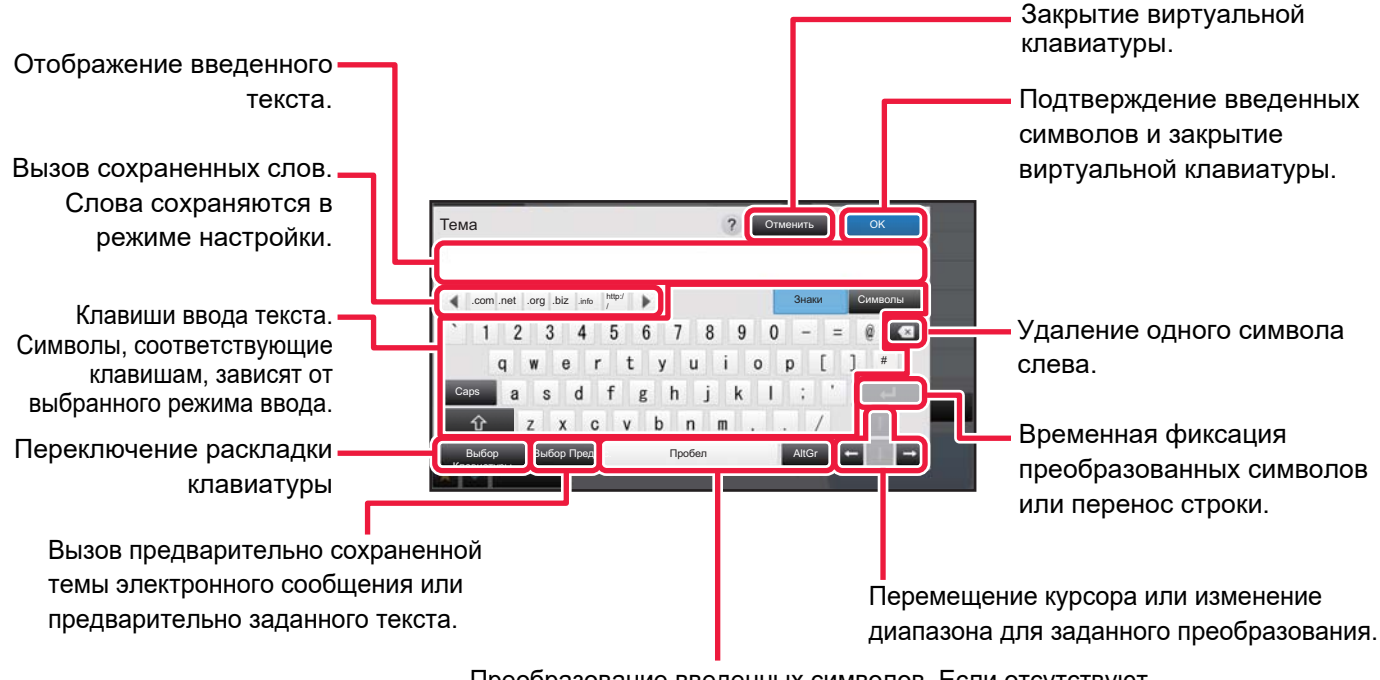

Преобразование введенных символов. Если отсутствуют заданные для преобразования символы, клавиша [Пробел] служит для вставки пробела между словами.

Изображение виртуальной клавиатуры приведено для справки. В зависимости от ситуации и условий ввода знаков могут быть доступны разные кнопки.

Если в режиме настройки, в разделе [Системные Параметры настройки] → [Общие Параметры настройки] → [Настройки Клавиатуры] → [Параметры Клавиатуры по Умолчанию] → [Установите приоритет клавиатуры] выбран параметр "Внешняя Клавиатура", виртуальная клавиатура не отображается.

### **Регистрация слов**

В "Установки (администратор)" выберите [Системные Параметры настройки] → [Общие Параметры настройки] → [Настройки Клавиатуры] → [Установка Шаблона Виртуальной Клав-туры].

## <span id="page-57-0"></span>**ВЫПОЛНЕНИЕ НАСТРОЙКИ КЛАВИАТУРЫ**

В "Установки (администратор)" выберите [Системные Параметры настройки] → [Общие Параметры настройки] → [Настройки Работы] → [Настройки Клавиатуры].

### **Настройки Клавиатуры**

### **Параметры Клавиатуры по Умолчанию**

Настройка клавиатуры, используемой для ввода текста.

### **Выбор Клавиатуры**

Изменение раскладки и отображения в зависимости от заданного языка.

### **Установите приоритет клавиатуры**

Выбор приоритетной клавиатуры при подключении внешней клавиатуры: внешняя или отображаемая на сенсорной панели программная.

### **Установка Шаблона Виртуальной Клав-туры**

Можно заранее зарегистрировать часто используемый текст для ввода адреса или имени домена. Введите не более 16 знаков.

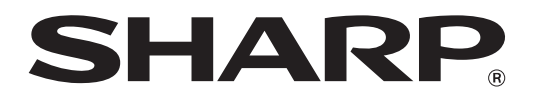

**SHARP CORPORATION**